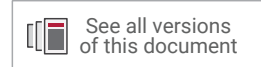

# **Xilinx Quick Emulator User Guide**

# *QEMU*

**UG1169 (v2020.1) June 3, 2020**

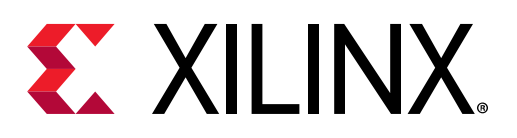

<span id="page-1-0"></span>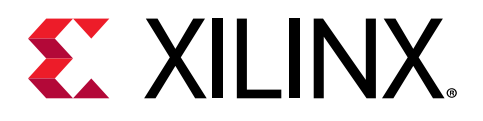

# Revision History

The following table shows the revision history for this document.

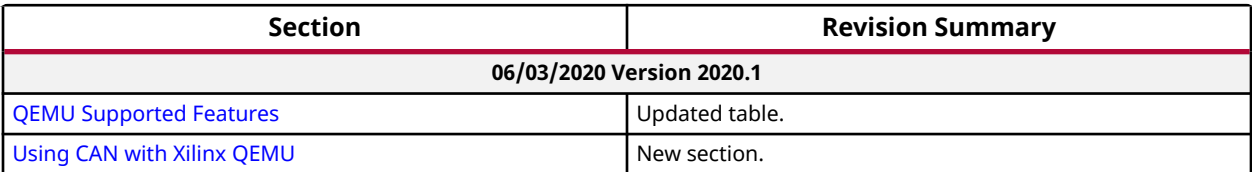

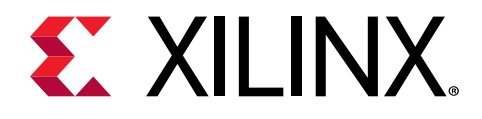

# **Table of Contents**

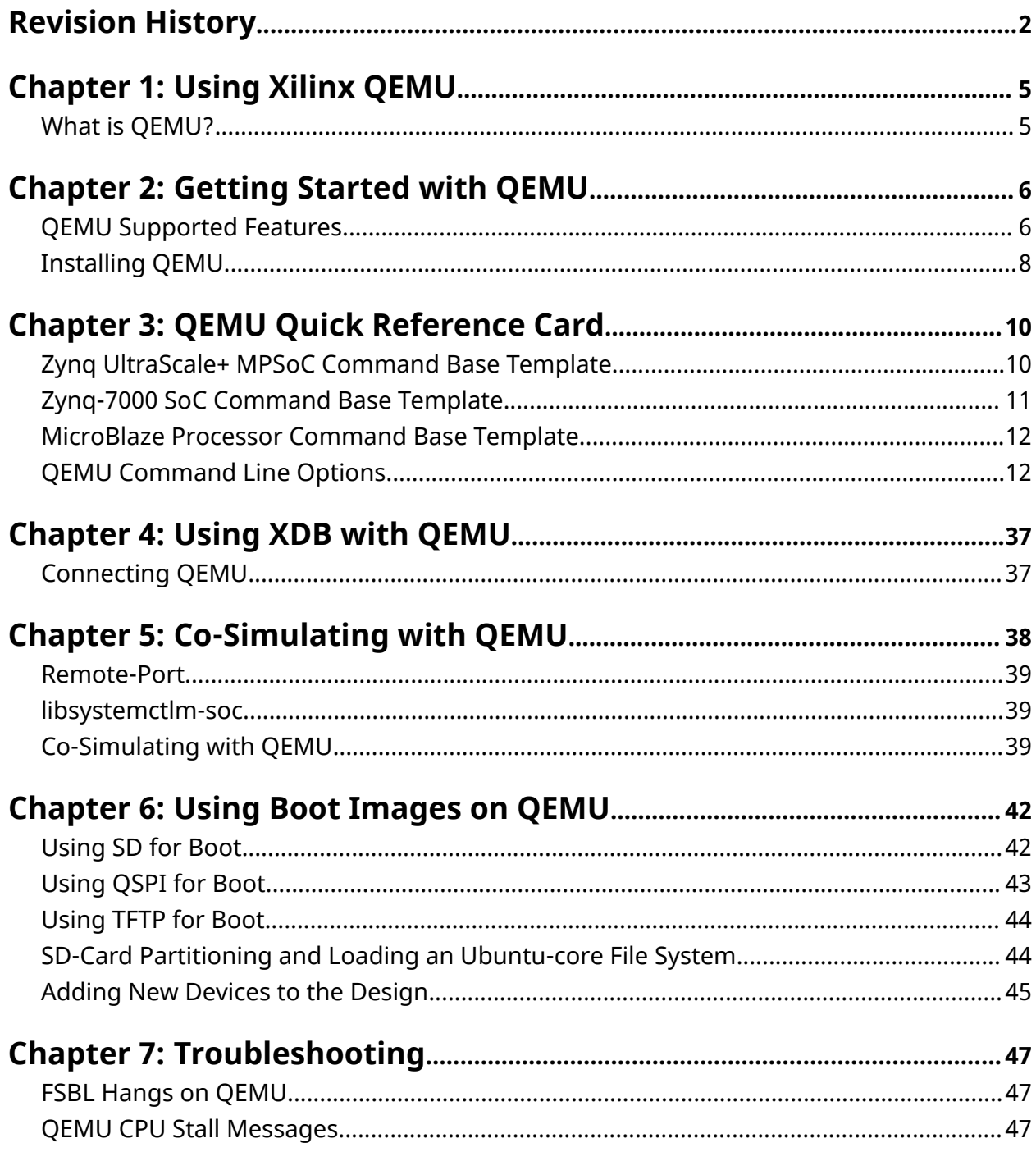

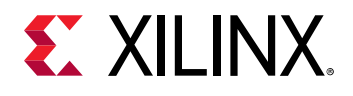

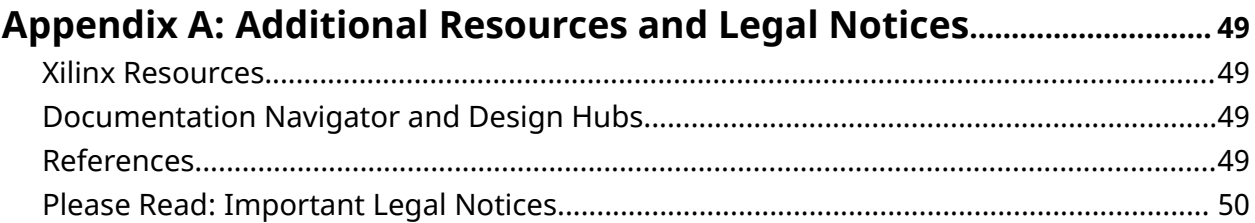

<span id="page-4-0"></span>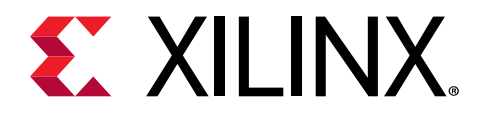

# *Chapter 1*

# Using Xilinx QEMU

# **What is QEMU?**

Xilinx provides a Quick Emulator (QEMU) for software developers targeting Zynq®-7000 SoC, Zynq<sup>®</sup> UltraScale+<sup>™</sup> MPSoC, and MicroBlaze<sup>™</sup> development platforms. This system-emulationmodel runs on an Intel-compatible Linux or Windows host systems. To use this system emulation model you must be familiar with:

- Device architecture
- GNU debugger (GDB) for debugging QEMU remotely
- Generation of guest software application using Xilinx<sup>®</sup> PetaLinux and Software Development Kit (SDK) tools
- Device trees

This document provides the basic information to familiarize, use, and debug software with QEMU.

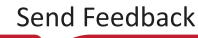

<span id="page-5-0"></span>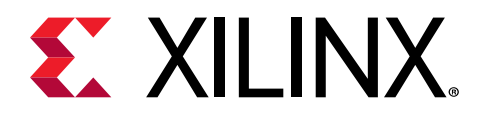

# *Chapter 2*

# Getting Started with QEMU

# **QEMU Supported Features**

The following table summarizes the status each element of the QEMU model according to the delivery.

#### *Table 1:* **QEMU Supported Features**

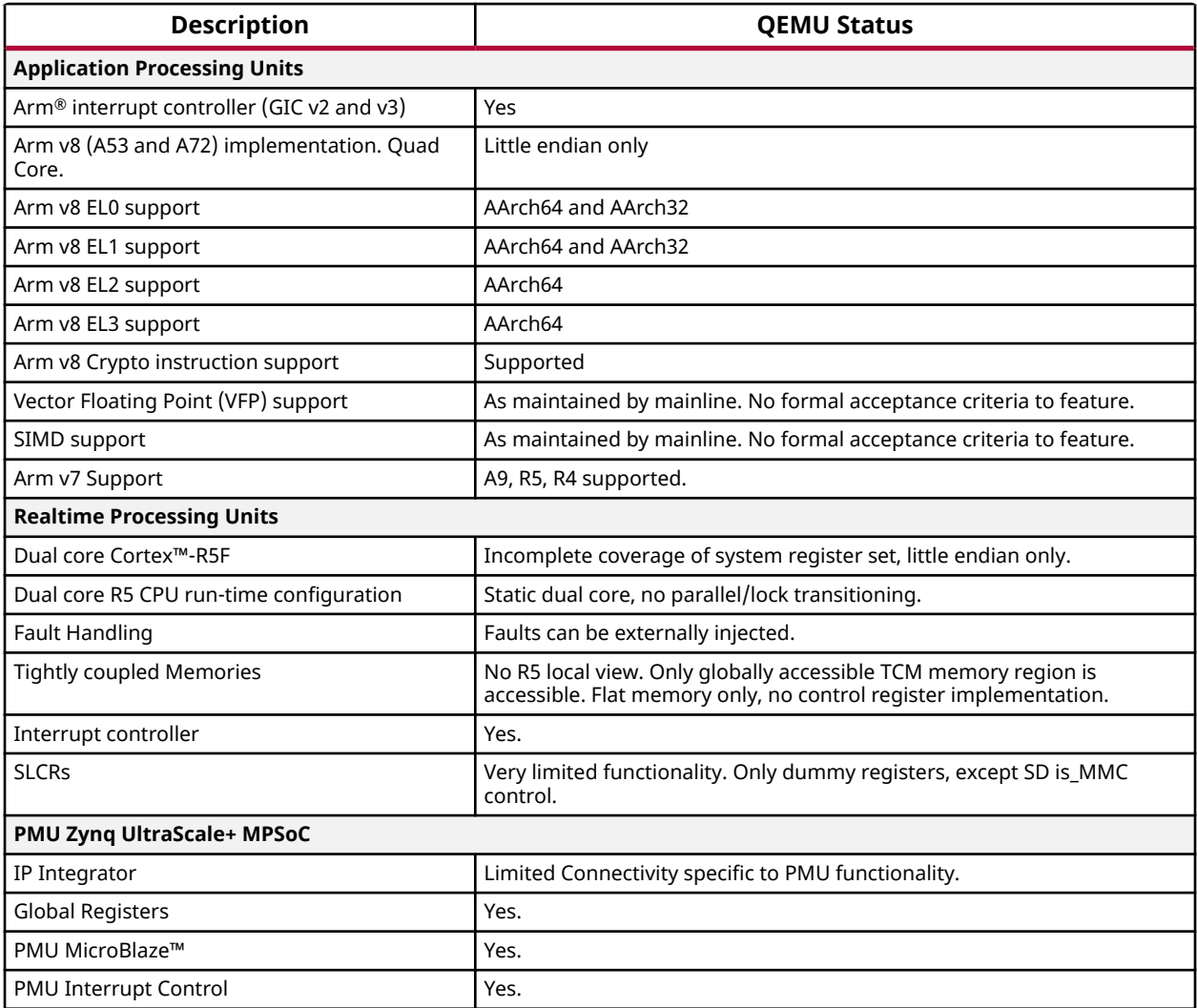

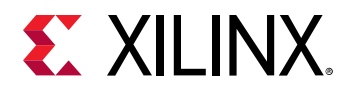

#### *Table 1:* **QEMU Supported Features** *(cont'd)*

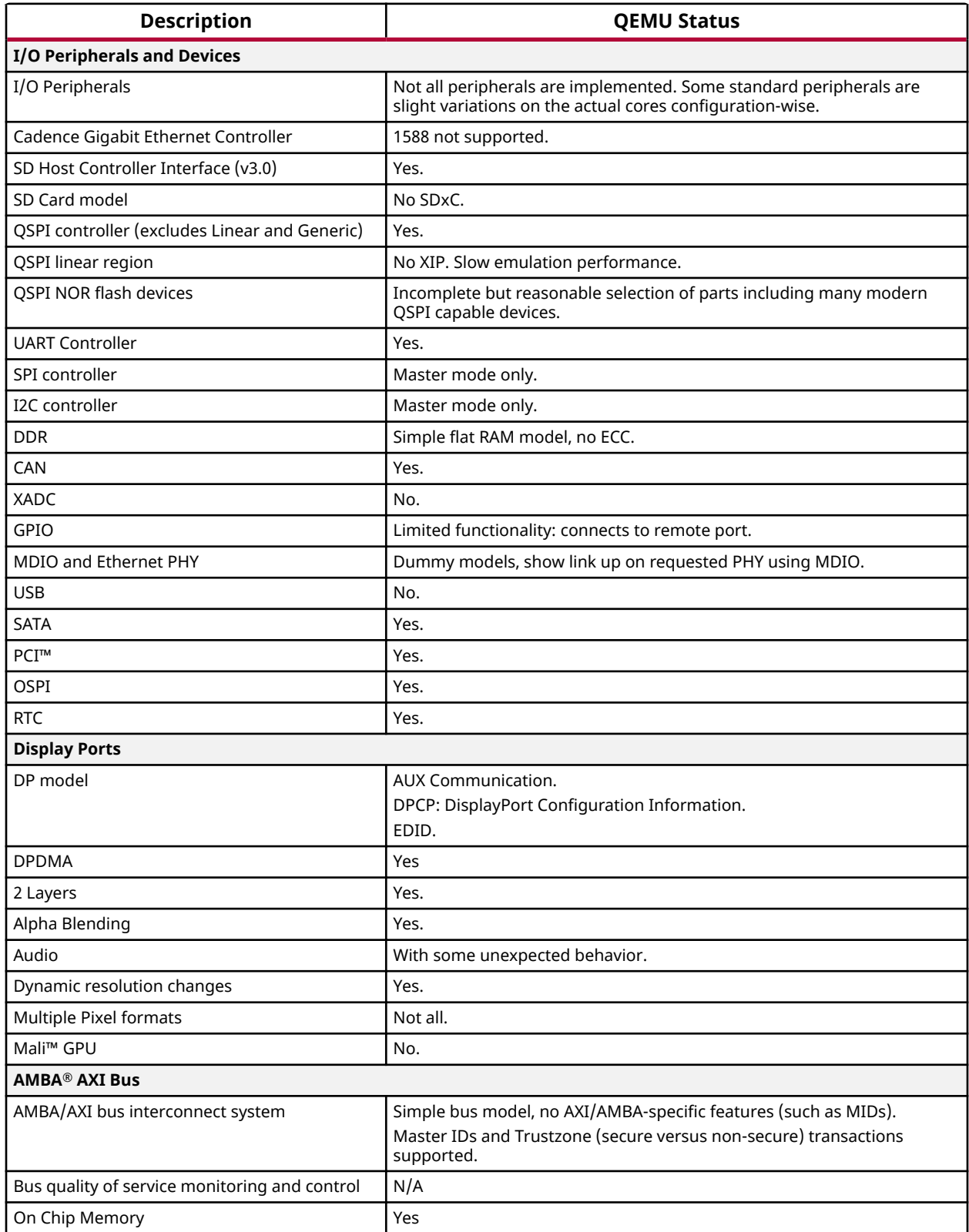

<span id="page-7-0"></span>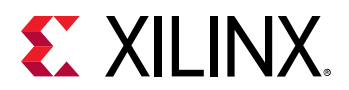

#### *Table 1:* **QEMU Supported Features** *(cont'd)*

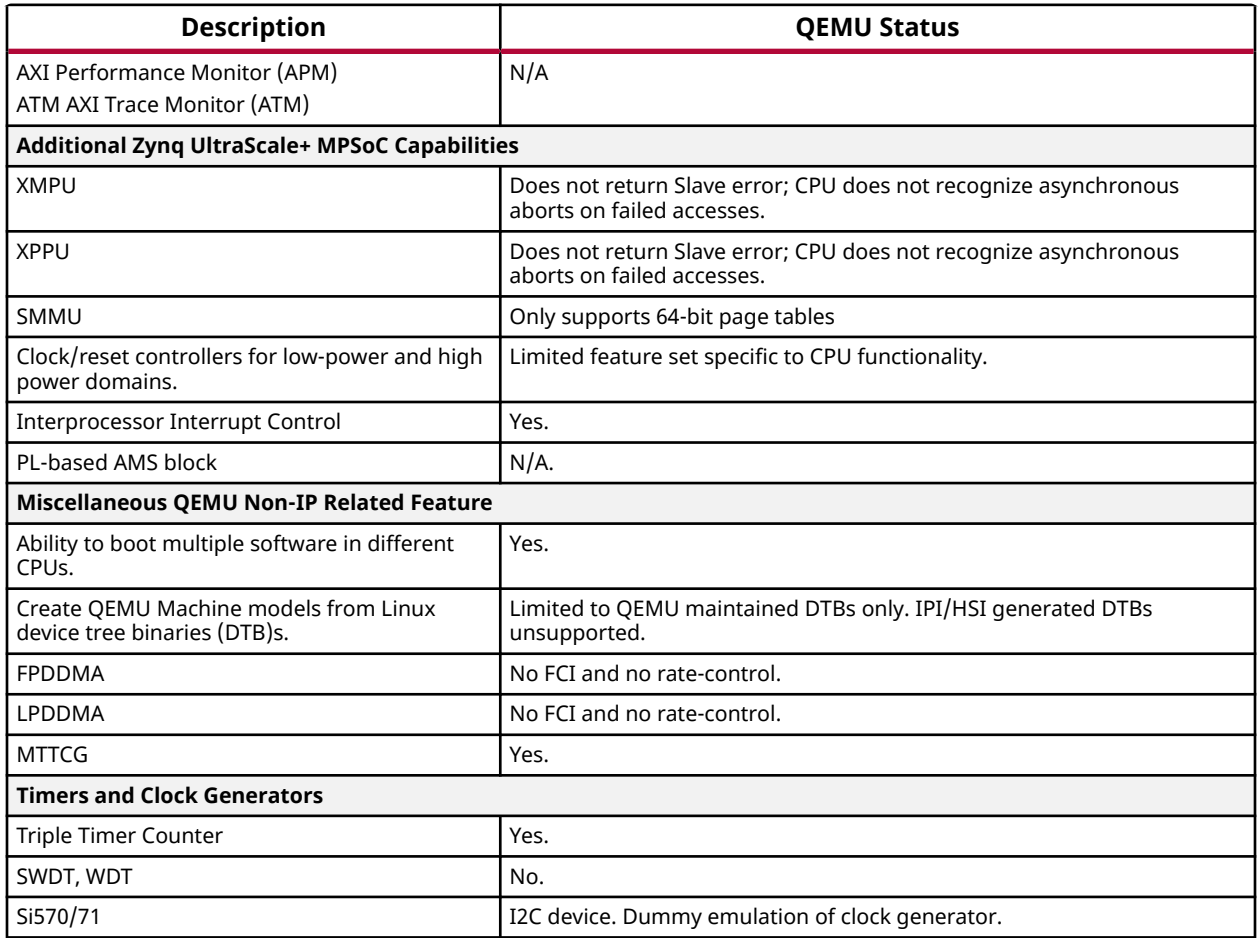

## **Installing QEMU**

 $\bigcirc$ 

 $\bullet$ 

QEMU comes with the Xilinx® PetaLinux Tools and Xilinx SDK installer. See the [PetaLinux Tools](https://www.xilinx.com/products/design-tools/embedded-software/petalinux-sdk.html) documentation for installation instructions.

**TIP:** *Use* which-qemu-system-aarch64 *command to know where the QEMU binary is installed after PetaLinux or SDK paths are set.*

**TIP:** *Xilinx QEMU Source is available at [https://github.com/Xilinx/qemu,](https://github.com/Xilinx/qemu) for building QEMU manually refer to [Chapter 3, QEMU Quick Reference Card](#page-9-0).*

### **Launch QEMU Using PetaLinux Commands**

QEMU is integrated with the PetaLinux workflow.

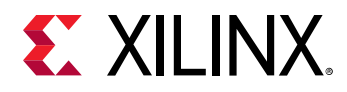

It is assumed that at this step you have already downloaded and installed Xilinx PetaLinux on your Linux machine. If you have not done so, please see the [PetaLinux Tools](https://www.xilinx.com/products/design-tools/embedded-software/petalinux-sdk.html) documentation for installation instructions, and install it now.

For this example, to get you started quickly without having to have a Vivado<sup>®</sup> project ready, Xilinx<sup>®</sup> recommends you to download a pre-built PetaLinux BSP. Also, download the  $ZCU102$ BSP (prod-silicon) BSP from the [Petalinux Download Page.](https://www.xilinx.com/support/download/index.html/content/xilinx/en/downloadNav/embedded-design-tools.html)

To use QEMU with a PetaLinux project, you need to create and build a PetaLinux project for the Zynq<sup>®</sup> UltraScale+<sup>™</sup> MPSoC platform (use the pre-built ZCU102 BSP).

Open your favorite terminal and type the following:

- 1. source <petalinux-install-path>/settings.csh
- 2. petalinux-create -t project -s <path to  $bsp$ >/xilinx-zcu102-v201X.Xfinal.bsp -n xilinx-qemu-first-run
- 3. cd xilinx-qemu-first-run
- 4. petalinux-boot --qemu --prebuilt 3

On completing step 4 you should see the QEMU boot sequence loading the prebuilt linux image. At the prompt enter the username and passowrd as  $root.$ 

*Note***:** On step 4 you can pass additional arguments to QEMU using the following option: --qemu-args "....". You can pass any additional argument within double quotes.

### **QEMU DTBs**

The QEMU tool uses device tree blobs (dtb) for machine creation. For MicroBlaze™ and Zynq®-7000, dtbs built for Linux kernels are used for emulation. Xilinx maintains device-tree sources at <https://github.com/Xilinx/qemu-devicetrees> for Zynq UltraScale+ MPSoC. For more information on how to use device trees see [Chapter 3, QEMU Quick Reference Card](#page-9-0).

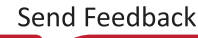

<span id="page-9-0"></span>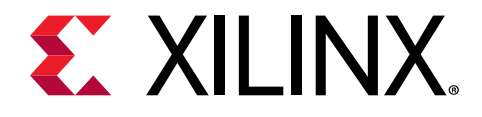

# *Chapter 3*

# QEMU Quick Reference Card

## **Zynq UltraScale+ MPSoC Command Base Template**

This is a basic template for Zynq® UltraScale+™ MPSoC QEMU command lines:

```
qemu-system-aarch64 -M arm-generic-fdt -nographic -dtb <hw-dtb> \
-device loader, file=<progam.elf>, cpu-num=<cpu-id> \
-global xlnx, zynqmp-boot.cpu-num=<cpu index> \
[-device loader,addr=<cpu-reset-register-addr>,data=<value>,data-len=4] \
[-global xlnx,zynqmp-boot.use-pmufw=true] \
[-global xlnx,zynqmp-boot.load-pmufw-cfg=<false/true>] \
[-boot mode=<boot-mode-id>\][-m <ddr ram size>]
[-drive file=<image-path>, if=<( sd | mtd | pflash )>, format=raw,\
index=<index_num> ]
```
### **QEMU Command Options and Descriptions**

The following table lists the options and descriptions for QEMU commands.

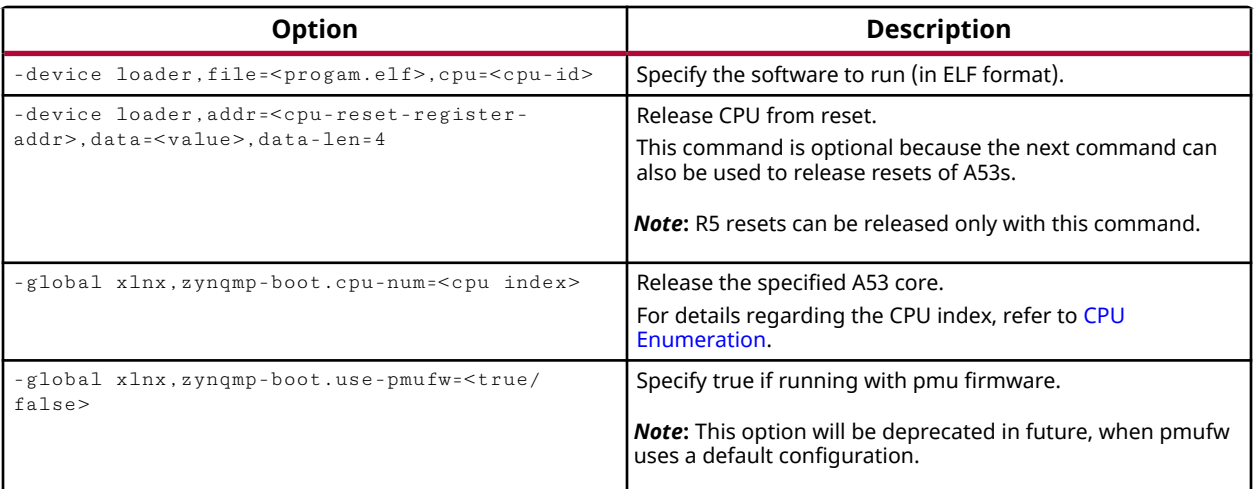

#### *Table 2:* **QEMU Command Options and Descriptions**

<span id="page-10-0"></span>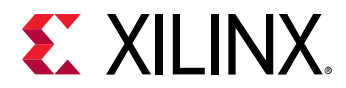

#### *Table 2:* **QEMU Command Options and Descriptions** *(cont'd)*

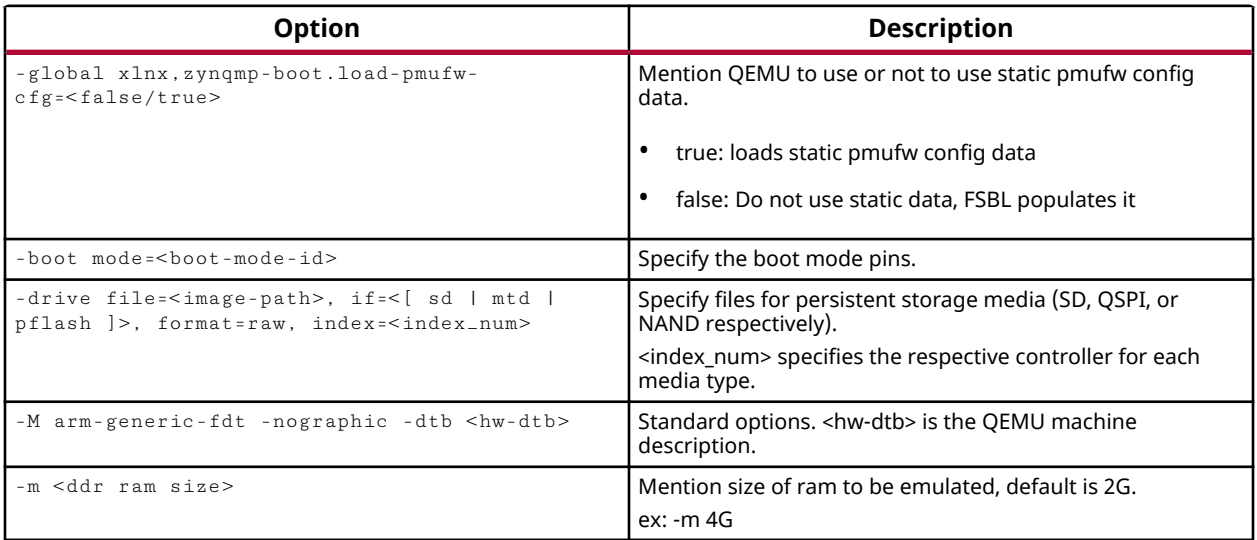

### **Standalone Hello World Example**

This example runs a "Hello-world" ELF file on an A53 processor. Substitute the hello\_world.elf with the location of your target software, as follows:

```
qemu-system-aarch64 -nographic -M arm-generic-fdt \
-dtb zcu102-arm.dtb \
-device loader,file=./hello_world.elf,cpu-num=0 \
    -device loader,addr=0xfd1a0104,data=0x8000000e,data-len=4
```
## **Zynq-7000 SoC Command Base Template**

Following is the command base template for Zynq-7000 SoC devices.

```
qemu-system-aarch64 -M arm-generic-fdt-7series \
 [-machine linux=on] \
-serial /dev/null -serial mon:stdio \
  -display none \
-kernel <guest image path> \
-dtb <dtb path> \
[ -device loader,addr=0xf8000008,data=0xDF0D,data-len=4 \
-device loader,addr=0xf8000140,data=0x00500801,data-len=4 \
-device loader,addr=0xf800012c,data=0x1ed044d,data-len=4 \
-device loader,addr=0xf8000108,data=0x0001e008,data-len=4 ]
```
#### *Table 3:* **Command Options for Zynq-7000 SoC Devices**

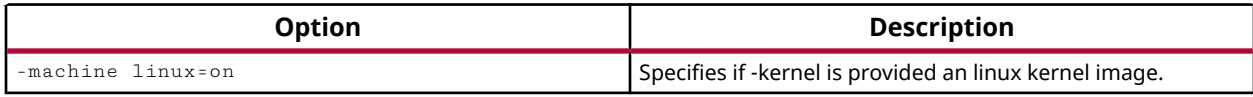

<span id="page-11-0"></span>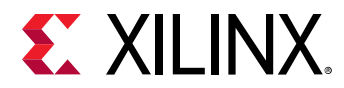

#### *Table 3:* **Command Options for Zynq-7000 SoC Devices** *(cont'd)*

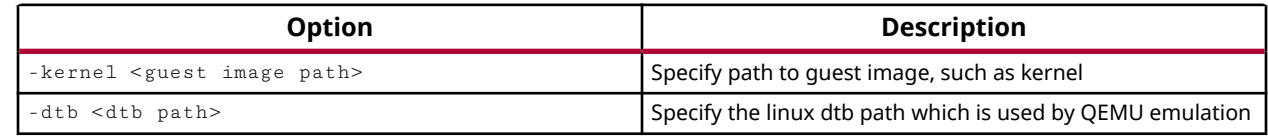

# **MicroBlaze Processor Command Base Template**

Following is the command base template for MicroBlaze™ processors.

```
qemu-system-microblazeel -M microblaze-fdt-plnx \
-m < r am_size-serial mon:stdio \
-display none \
-kernel <guest image path> \
-dtb <path to the dtb>
```
#### *Table 4:* **Command Options for Zynq-7000 SoC Devices**

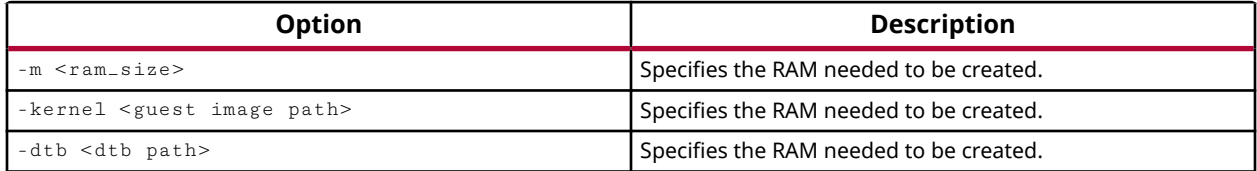

# **QEMU Command Line Options**

This section provides details of QEMU command line options. The following sections detail boot, network, serial, storage, and miscellaneous command line options.

### **Using Extra QEMU Command Line Arguments with PetaLinux**

The  $petalinux-book --qemu$  command has an argument  $--q$ emu-args that lets you specify extra QEMU command line arguments.

Some of the optional arguments specified in the section can be passed to the PetaLinux QEMU using this switch.

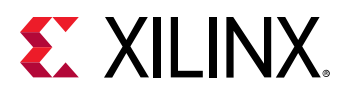

 $\frac{1}{2}$ 

**IMPORTANT!** *Do not specify the standard, boot, or network options to petalinux-boot; those options are handled transparently by the application.*

### **QEMU Boot Options**

[ -device loader,(file=<file\_name>|data=<value>,data-len=4),\ [addr=<value>], [cpu-num=<value>], [force-raw=true] ] ...

This (repeatable) argument configures the QEMU machine for boot. The boot options perform the following tasks:

- Loads software or data into RAM sections
- Sets the CPU entry points
- Releases CPUs from reset

By default, theZynq UltraScale+ MPSoC has six Arm® CPUs (four cores of Cortex™-A53 and two cores of Cortex-R5F) are in reset by their respective reset controllers when no software is loaded. You can use a combination of  $-\text{device}$  loader arguments to load software and setup the CPUs.

There are two basic modes for the loader argument: *file mode* and *single transaction* mode. Specify one mode only. The following subsections describe these modes.

### *File Mode*

In file mode, the loader accepts a file as data to load. The file can be in any format and is passed using the  $file = sub-option$ . If the file is an ELF or a U-Boot image, the file is parsed and the sections loaded into memory as specified by the image; otherwise, the file is assumed as a raw image and loaded accordingly as an image into memory. Specify the address for loading raw images with the  $addr = < value > arg$ ument. The address default is 0. The address is ignored if the file is an ELF or U-Boot image. Optionally, you can specify a CPU using the  $\rm c_{\rm pu}$  num=<value> sub-option.

*Note***:** Specifying cpu-num also sets the Program Counter (PC).

If specified, the CPU has a set entry point.

- For ELFs and U-Boot images, the address is set as specified by the image.
- For raw images, the entry point is set to the start address.
- If you do not specify a CPU, the bus for CPU0 loads images, but no program entry point is set. See [CPU Enumeration](#page-13-0), for more details on the meaning of  $\langle \text{value} \rangle$ .

<span id="page-13-0"></span>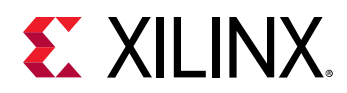

There are cases where you might want to treat an ELF or a U-Boot image as a raw data image (particularly useful for testing bootloaders with ELF or U-Boot capability). You can pass the force-raw=true sub-option to instruct the loader to treat the image as raw in this case. You must specify the  $addr$ ; in this case and the section information in the ELF or U-Boot image are ignored.

### *Single Transaction Mode*

In single transaction mode, a single bus transaction occurs.

- data addr and data-len must be specified.
	- $\alpha$  data-len must equal 4 (corresponding to a single 4-bit transaction).
	- $\alpha$  addr must be aligned to 4-bits.

Before the initial system reset for Zynq UltraScale+ MPSoC, the QEMU performs the specified bus transaction. The initial system reset might clear the value set by the single transaction when the transaction accesses the I/O peripherals. As a work-around, key registers interpret bit 31 (usually reserved) as an indicator to not reset that particular register when resetting this system. This is useful for releasing CPU resets from the command line. The registers that support bit-31 reset-ignore are:

- CRF.RST\_FPD\_APU
- CRL.RST\_LPD\_TOP
- PMU\_LOCAL.LOCAL\_RESET
- RPU.RPU\_GLBL\_CNTL

Optionally, you can specify a CPU using the  $cpu$ -num= $\lt$ value $>$ sub-option. The single transaction occurs from the perspective of the specified CPU. If you do not specify a CPU, then the system assumes CPU0. See the *Zynq UltraScale+ MPSoC Register Reference* [\(UG1087](https://www.xilinx.com/cgi-bin/docs/ndoc?t=registers+ultrascale)) for more information about registers.

### *CPU Enumeration*

The  $cpu$ -num= $\langle$ value> argument interprets value are shown in the following table:

#### *Table 5:* **CPU Enumeration Values**

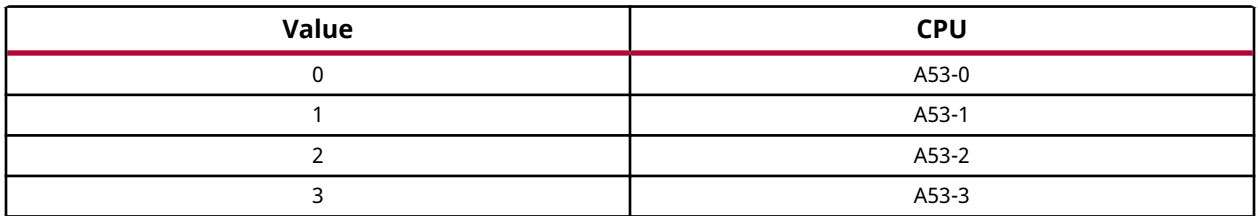

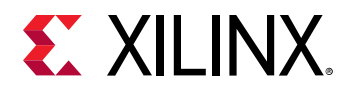

#### *Table 5:* **CPU Enumeration Values** *(cont'd)*

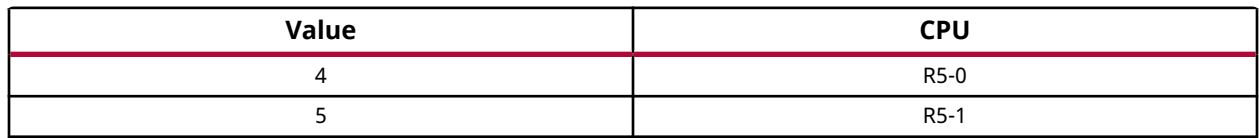

#### **Advanced**

If you edit the  $/$ cpus dtb node, these enumerations change. The enumerations of the CPUs matches the DTS /cpus node ordering.

### *Hot Loading*

You can use the loader at runtime to load new software into an already running system. This is accessible from the QEMU monitor. See the [Non-Graphical I/O Option](#page-17-0) for information on accessing the monitor. From the monitor, you can stop the emulation using the  $\text{stop}$  command:

(qemu) stop

You can then use the loader to add new software or release CPUs from reset. The syntax is:

```
(qemu) device_add loader,(file=<file>|data=<value>,data len=4),\
[addr=<value>], [cpu-num=<value>], [force-raw=true]
```
All sub-options are the same as described in the previous section. The emulation can then be resumed (with the new memory and CPU state from the loading operations) using the following c command:

(qemu) c

#### *QEMU Command Examples*

The following table provides command examples:

#### *Table 6:* **Command Examples and Descriptions**

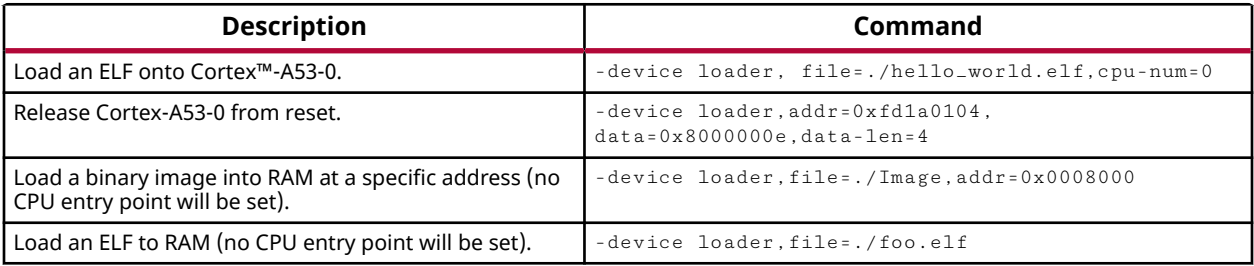

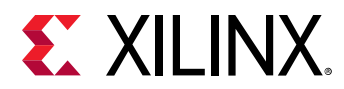

#### *Table 6:* **Command Examples and Descriptions** *(cont'd)*

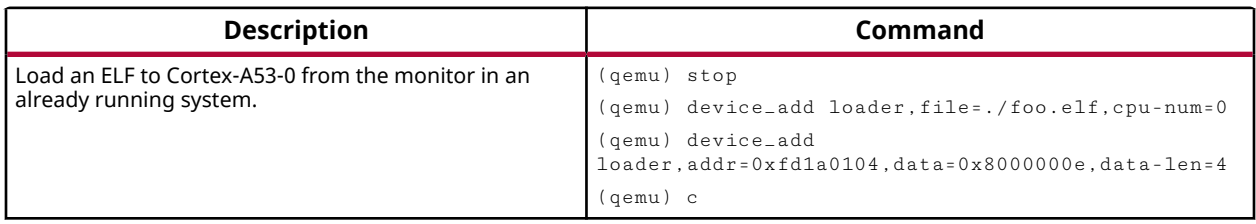

#### **Using Single Transactions to Unlock CPUs**

You can unlock CPUs by writing into system configuration registers using single transactions. The A53-0, 1, 2, 3 reset register is  $\texttt{CRF}\textsubscript{\_APB}$ . RST\_FPD\_APU. The following table lists the arguments that can unlock certain CPU combinations:

### **Argument Command** A53-0 -device loader addr=0xfd1a0104,data=0x8000000e,data-len=4 A53-1 -device loader addr=0xfd1a0104,data=0x8000000d,data-len=4 A53-2 -device loader addr=0xfd1a0104,data=0x8000000b,data-len=4

A53-3 -device loader addr=0xfd1a0104,data=0x80000007,data-len=4 All A53 -device loader addr=0xfd1a0104,data=0x80000000,data-len=4

#### *Table 7:* **Single Transaction Unlock Arguments**

Similarly the  $R5-0$ , 1 reset register is  $CRL$   $ARB$ .  $RST$   $LPD$   $TOP$ . As  $R5-0$  and R5-1 can work in split-mode or lockstep mode, split-mode/lock-step requires extra configuration for R5, which is done using register RPU.RPU\_GLBL\_CNTL.

#### *Table 8:* **Cortex™-R5 Registers and Commands**

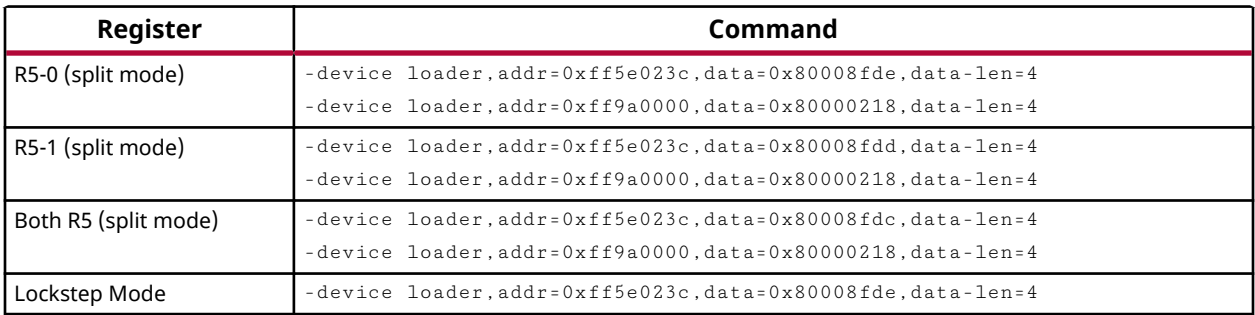

See the *Zynq UltraScale+ MPSoC Register Reference* ([UG1087](https://www.xilinx.com/cgi-bin/docs/ndoc?t=registers+ultrascale)) for more information.

### **Hardware Specifications**

```
-M arm-generic-fdt ( -hw-dtb | -dtb ) <file> ...
```
<span id="page-16-0"></span>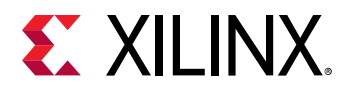

These arguments are required for all supported boot flows. The -M argument to QEMU specifies the QEMU machine to create. In this case, you are selecting the  $arm\text{-}generic\text{-}fdt$  machine option, which tells QEMU to parse a device tree binary (or DTB) for machine generation.

QEMU automatically creates CPUs and peripherals for each node in the device tree it has a corresponding device model for (QEMU has a library of known DTS compatible strings).

The  $-$ dtb or  $-$ hw $-$ dtb argument specifies the DTB describing the system.

*Note***:** For Zynq UltraScale+ MPSoC device, dts are available on github: [https://github.com/Xilinx/qemu](https://github.com/Xilinx/qemu-devicetrees.git)[devicetrees.git.](https://github.com/Xilinx/qemu-devicetrees.git) For Zynq-7000 SoC device and MicroBlaze™ processor kernel, dtb can be used.

The Zynq UltraScale+ MPSoC DTB is also available in a PetaLinux project at:

```
<proj_path>/images/linux/zynqmp-qemu-arm.dtb
```
or

<proj\_path>/pre-built/linux/images/zynqmp-qemu-arm.dtb

#### *Advanced*

DTSs for QEMU are available in the following directory:

```
<project_directory>/project-spec/meta-user/recipes-bsp/device-tree/
files/.
```
### *Example*

```
qemu-system-aarch64 -nographic -M arm-generic-fdt \-dtb ./images/
linux/zynqmp-qemu-arm.dtb
```
#### *-dtb vs -hw-dtb*

For Linux Kernel boots, QEMU supports a flow where different DTBs are used for machine generation and Linux Kernel boot. In this flow, both  $-\text{dt}$  and  $-\text{hw-d}$  at b are specified on the command line.

The  $-hw-dtb$  is used for machine generation and  $-dtb$  is passed to the Linux Kernel (using a memory buffer). When  $-\text{d}t\text{b}$  is passed, QEMU removes the nodes that it cannot emulate and later copies it to RAM for kernel boot.

*Note***:** This procedure is applicable only when kernel is passed on QEMU command line.

For standalone flows, these two arguments are fully interchangeable; specify only one or the other.

 $\bigwedge$ 

**CAUTION!** For Zynq UltraScale+ MPSoC, the QEMU DTB is different from the kernel  $s$ ystem. dtb.

<span id="page-17-0"></span>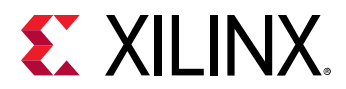

QEMU DTS are different for Zynq UltraScale+ MPSoC single and multi-architecture models. The following DTBs are available in PetaLinux project.

- Single-arch: zynqmp-qemu-arm.dtb
- Multi-arch : zynqmp-qemu-multiarch-arm.dtb, zynqmp-qemu-multiarchpmu.dtb

### *Non-Graphical I/O Option*

-nographic

By default, QEMU attempts to create a display for user I/O. This option instructs the QEMU that there is no need for a display and I/O is serial.

QEMU attaches the invoking terminal to the serial port in this case (in the default use cases, this is UART0). See [Serial Options](#page-23-0) for more information and choices.

In this mode, the QEMU monitor (a command line interface for sending control commands to QEMU) is multiplexed on stdio. To switch between the serial port and the monitor, use the following command:

CTRL-a c

### *Boot Mode*

-boot mode=<value>

This command line argument selects the value of boot mode pins.

### *Multiple-Architecture QEMU (Zynq UltraScale+ MPSoC)*

A multiple architecture (Multi-Arch) QEMU is a special concept in which more than one instance of QEMU of completely different architecture can communicate with each other and can run together using socket communication.

This version of QEMU supports running the  $A\text{rm}^{\circledR}$  Cortex-A53s and Cortex-R5Fs, and the MicroBlaze™ device power management unit (PMU).

The multi-architecture version of QEMU needs different device tree binaries (DTBs) than what is necessary for Single-Architecture.

#### **Multi-Architecture DTB**

The following are PetaLinux DTBs:

- zynqmp-qemu-multiarch-arm.dtb: DTB for the qemu-system-aarch64
- zynqmp-qemu-multiarch-pmu.dtb: DTB for qemu-system-microblazeel

<span id="page-18-0"></span>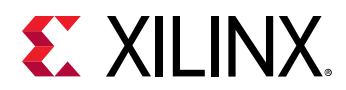

In qemu-devicetrees repositories, you can find them in the following path:

- qemu-devicetrees/LATEST/MULTI\_ARCH/zcu102-arm.dtb: DTB for the qemusystem-aarch64
- qemu-devicetrees/LATEST/MULTI\_ARCH/zynqmp-pmu.dtb: DTB for qemu-systemmicroblazeel

#### **Single-Architecture DTB**

- zynqmp-qemu-arm.dtb: DTB for qemu-system-aarch64
- qemu-devicetrees/LATEST/SINGLE\_ARCH/zcu102-arm.dtb

#### **Machine-path**

- -machine-path [./qemu-tmp]
- -machine-path takes any folder path as argument, and QEMU uses that area for creating Unix sockets for remote-port links and shared memories.

*Note***:** These are mandatory arguments for using Multiple-Architecture.

As mentioned above machine-path works with Unix sockets. To use tcp sockets use chardev devices as in the following example.

- To create RP links for APU and PMU:
	- -chardev socket,id=pmu-apu-rp,host=<hostname>,port=<portnum>[,server]
- To create RP links for APU and Cosim:
	- . -chardev socket,id=pl-rp,host=<hostname>,port=<port-num>[,server]

See the *Zynq UltraScale+ MPSoC: Software Developers Guide* ([UG1137\)](https://www.xilinx.com/cgi-bin/docs/ndoc?t=user_guides;d=ug1137-zynq-ultrascale-mpsoc-swdev.pdf) for steps on running QEMU with Arm and PMU.

### **Storage Media**

Several disk and storage media interfaces are modeled. You can pass each to a regular file(s) to use for stored data. QEMU updates the files so the data can be persistent across multiple sessions.

### *Argument Format*

```
The format is: -drive file=\leimage-path>, if=(mtd|sd|
pflash),format=raw,index=<value>[,readonly]
```
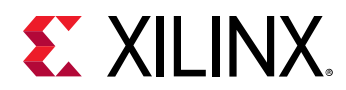

The argument allows specification of extra options such as marking the file as read-only. The argument can also be used to specify the index of the device, allowing specifying files for devices in an order-independent way.

### *QSPI*

QSPI is modeled with the flash specified in DTS. The SPI flashes can connect in a dual-parallel arrangement. The flash file size should match the flash model size.

If you are using only a single mode QSPI, then only one QSPI argument is needed. For each QSPI flash, if an image is not provided, QEMU still models the flash, but initializes with NULL data and discards the data after QEMU exits. The data can be written and read back within a single session in this case.

### *Flash Striper Utility*

In parallel mode, the QSPI data passes in for each flash is unique to that flash chip. Because the QSPI controller implements bit-striping in dual parallel mode, a special utility is needed to take a single QSPI data image and format it into two images. The syntax is as follows:

flash\_strip\_bw <input> <out1> <out0>

where:

- $\bullet$  <input> is a 128MB image.
- <out0> and <out1> are the two 64MB images passable to the -mtdblock arguments for QSPI.

This can also be reversed by taking two striped images and converting them back to a single 64MB image as shown in the following command:

flash\_unstrip\_bw <output> <in1> <in0>

### *Building the Flash Strip*

Compile for your host with the following commands:

```
SOURCE=flash_stripe.c
gcc $SOURCE -o flash_strip_bw -DFLASH_STRIPE_BW
gcc $SOURCE -o flash_unstrip_bw -DUNSTRIP -DFLASH_STRIPE_BW
```
Download the flash strip utilities (flashstrip.c) from the [QEMU wiki page](https://xilinx-wiki.atlassian.net/wiki/spaces/A/pages/18842196/QEMU+Flash+Strip+Utilities#Build%20flash%20strip).  $f$ lash\_strip\_be\_bw is also available as part of the PetaLinux tools. The following table lists the supported SPI Flash models.

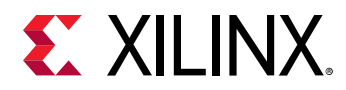

#### *Table 9:* **Supported QSPI Flash Models**

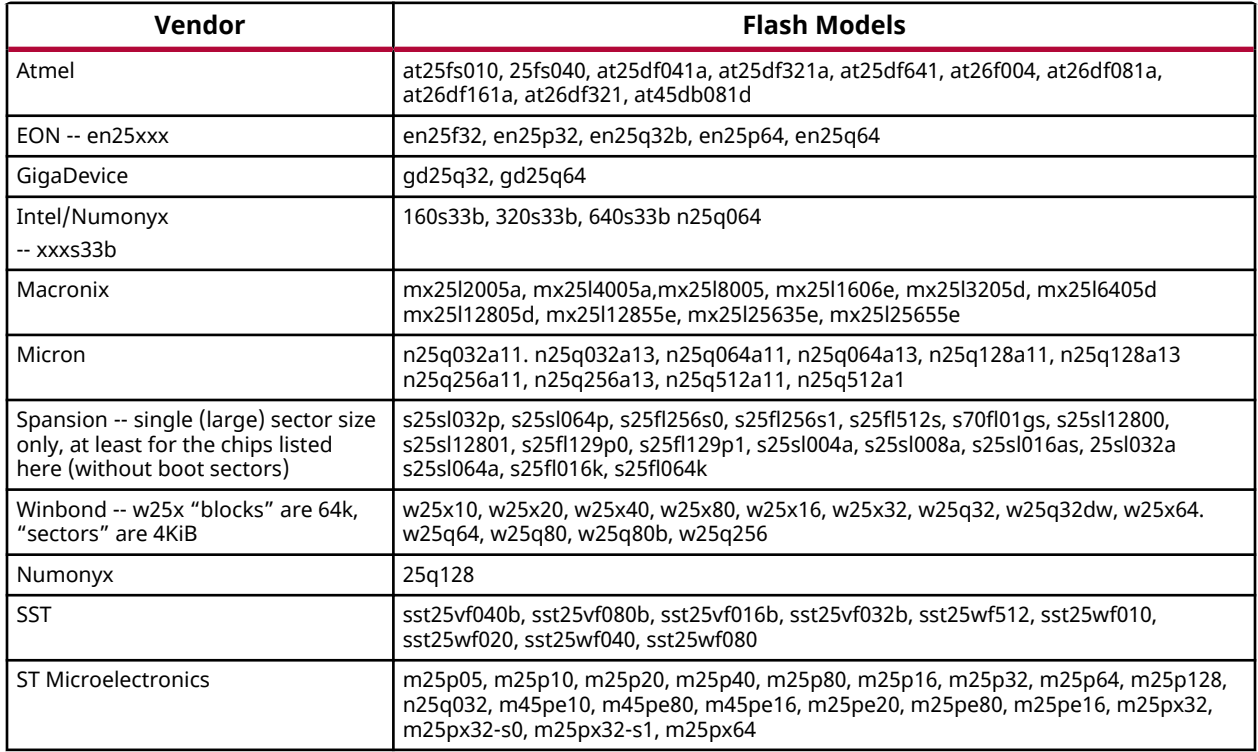

#### *SPI*

For each SPI Flash, if an image is not provided QEMU still models the flash, but initializes with NULL data and discards the data after QEMU exits. Data can be written and read back within a single session in this case.

#### *SD*

 $\bigstar$ 

QEMU models an SD card for -drive file=<file\_path>,if=sd.

The SD card model in QEMU is generic and does not attempt to model a specific physical part. The size of the input file initializes the size of the emulated SD card. Only 512MB SD images are officially supported, although powers of two around that order of magnitude will work.

**IMPORTANT!** *SDXC (>32GB) sizes do not work.*

If an SD argument is not specified, no SD card is modeled, the corresponding SD slot is ejected.

*Note***:** This is different form the SPI, where if there is no argument those modes still model a physical device.

<span id="page-21-0"></span>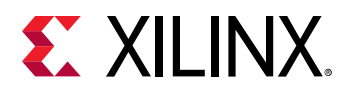

### *EMMC*

 $QEMU$  models an EMMC card for  $\textrm{-drive}$  file= $\textrm{-file-path}$ , if=sd. EMMC connects to its respective host interface controllers, based on the  $s \text{ler}$  settings. For  $z$  yngmp index=2 works as EMMC card connected to sdhci0.

The size of the input file initializes the size of the emulated MMC card. Only 512MB images are supported, although powers of two, around that order of magnitude will work.

#### *EEPROM*

QEMU models EEPROMS connected to I2C. A back-end file can be passed as follows:

-drive file=<file\_path>,if=mtd, index=<id>.

Users can find the information on which I2C controller eeproms are connected in respective board DTS.

### **Passing Bootable Images**

Boot images are passed to the QEMU using the command line with the storage media options. This is useful for testing, or testing with FSBL or U-Boot bootloaders. See the Bootgen documentation in the *Zynq UltraScale+ MPSoC: Software Developers Guide* [\(UG1137\)](https://www.xilinx.com/cgi-bin/docs/ndoc?t=user_guides;d=ug1137-zynq-ultrascale-mpsoc-swdev.pdf) for how to create bootable images.

See the [Example](#page-16-0) command for a comprehensive suite of examples for bootable image commands.

## **Chardev Options**

-chardev backend, id=id [,options]

The -chardev arguments lets you create a character device. This can be thought of as a file descriptor that routes text from inside QEMU to outside QEMU. The -chardev arguments consists of three main parts:

- 1. The output
- 2. If the chardev is muxable
- 3. The ID of this chardev

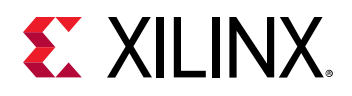

### *Character Device Option Examples*

```
-chardev null,id=id[,mux=<on|off>]
-chardev socket,id=id[,host=host],port=port,[to=to],[ipv4],[ipv6]\ ,
[nodelay],[reconnect=seconds],[server],[nowait][,telnet]\ 
,[reconnect=seconds] [mux=<on|off>] (tcp)
-chardev socket,id=id,path=path[,server][,nowait][,telnet]\ ,
[reconnect=seconds],[mux=<on|off>] (unix)
-chardev udp, id=id[, host=host], port=port[, localaddr=localaddr]\,
[localport=localport],[ipv4],[ipv6],[mux=on|off]
-chardev msmouse,id=id, [mux=on|off]
-chardev vc, id=id[[,width=width][,height=height]][[,cols=cols]\
,[rows=rows]] ,mux=on|off]
-chardev ringbuf,id=id,[size=size]
-chardev file, id=id, path=path, [mux=on|off]
-chardev pipe,id=id,path=path[,mux=on|off]
-chardev pty,id=id[,mux=on|off]
-chardev stdio,id=id[,mux=on|off][,signal=on|off]
-chardev serial,id=id,path=path[,mux=on|off]
-chardev tty,id=id,path=path[,mux=on|off]
-chardev parallel,id=id,path=path[,mux=on|off]
-chardev parport,id=id,path=path[,mux=on|off]
```
### **STDIO**

The following is an example chardev:

```
-chardev stdio,mux=on,id=terminal
```
In this case anything sent to the chardev is redirected to the standard I/O. This chardev supports muxing and is called  $t$ erminal.

### **Server (TCP Socket)**

The following is an example of using chardev to connect to a server:

-chardev socket,id=terminal,host=localhost,port=4444,mux=on

The server can be  $nc$ , in this case use:

nc -k -l localhost 4444

### **Socket (UNIX Socket)**

The following is an example of connecting to a standard UNIX socket:

-chardev socket,id=output,path=/tmp/socket,mux=on

The socket can be created by nc by using:

```
nc -k -lU /tmp/socket
```
<span id="page-23-0"></span>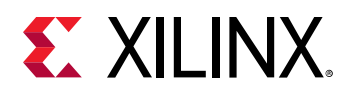

### **pty**

The following is an example of connecting to a pseudo-terminal:

```
chardev pty,id=output,mux=on
```
There is no wait on this chardev to get connected to pty. You can open pty c with any serial terminal: Minicoy, putty, screen.

screen /dev/pty/188

QEMU puts out on which pty it is connected.

```
"char device redirected to /dev/pts/188 (label IO-base)"
```
### **Serial Options**

-serial <arg>

By default, the QEMU connects the invoking terminal to UART0 to provide the user I/O (see [Non-Graphical I/O Option](#page-17-0) for more information.). You can override this behavior by providing at least one explicit  $\text{-}$  serial argument. The following table lists the supported values for  $\text{\\}$   $\text{~}$   $\text{~}$ 

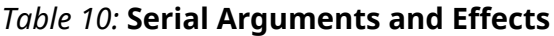

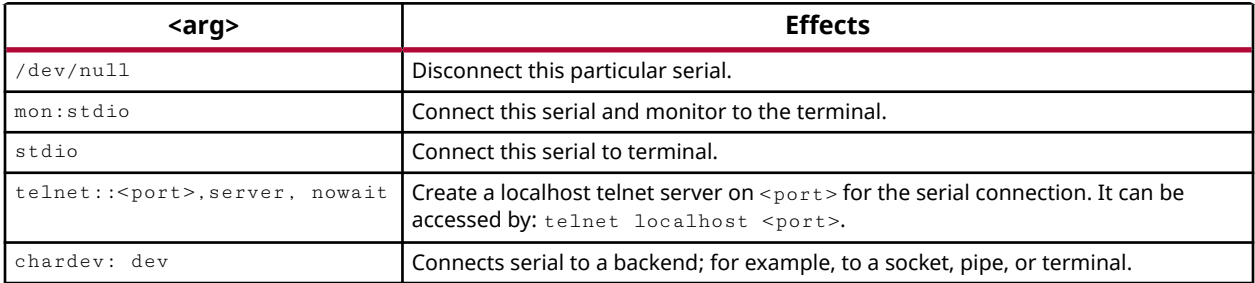

### *Serial Command Examples*

The following are some of the common non-default serial setups:

- Disconnect all serials: serial /dev/null serial /dev/null
- Connect UART1 to the terminal and ignore UART0: -serial /dev/null -serial mon:stdio
- Connect UART0 to terminal and UART1 to telnet: -serial mon:stdio -serial telnet::1234,server,nowait
- Connect UART0 to chardev socket:-serial chardev:terminal

*Note***:** terminal is the Chardev device ID. For details see [Chardev Options.](#page-21-0)

<span id="page-24-0"></span>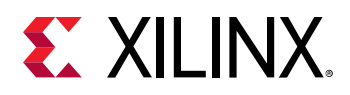

### **Using CAN with Xilinx QEMU**

XlnxCAN is based on SocketCAN, QEMU CAN bus implementation. Zynq UltraScale+ MPSoC devices support two CANs: CAN0 and CAN1. Bus connection and socketCAN interface for each CAN module is set through command lines.

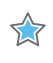

**IMPORTANT!** *SocketCAN is supported with Linux only. If this is not already installed on the host Linux machine, install it using* sudo apt -get install can-utils

You can use the following three commands to initialize a CAN device for Xilinx QEMU. These commands will be appended with the ARM instance.

- 1. -object can-bus,id=canbus0: Creates a new canbus0.
- 2. -global driver=xlnx.zynqmp-can,property=canbus0,value=canbus0: Connects the CAN0 controller with the above-created canbus0.
- 3. -object can-host-socketcan,id=socketcan0,if=vcan0,canbus=canbus0: Connects CAN0 (canbus0) to host system CAN bus (which is virtual CAN socket  $vcan0$  in this example). Any data transferred by CANO is sent to the  $vcan0$  socket and goes to all devices connected on this vcan0 interface.

Before launching QEMU with CAN devices, you need to set up CAN interfaces on the host machine. Linux supports Virtual CAN and a physical CAN interface. A virtual CAN interface can be created easily. The physical CAN interface needs a physical CAN bus/adapter on the host machine to work.

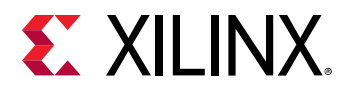

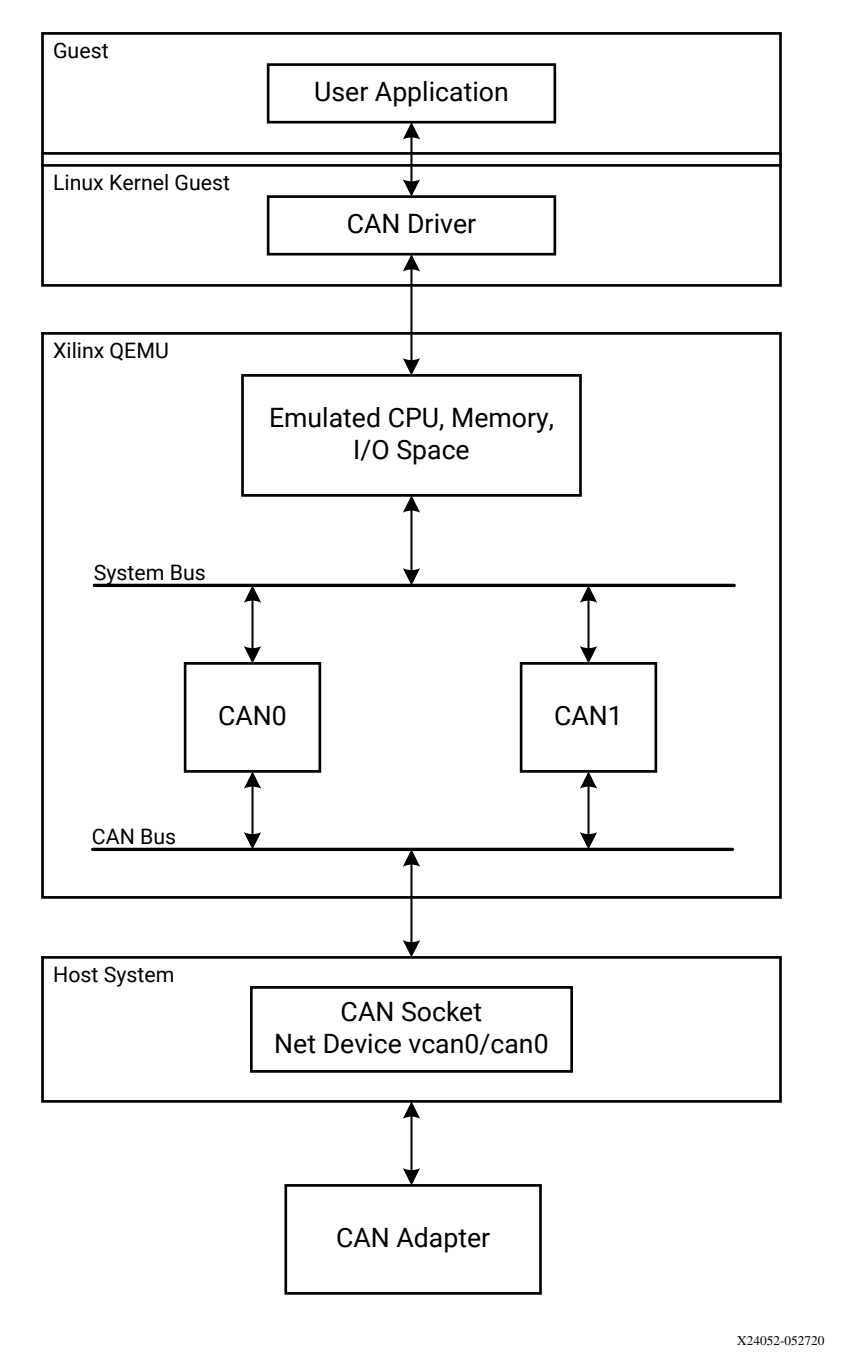

#### *Figure 1:* **Overview of CAN with QEMU**

### *Creating a Virtual CAN Interface on the Host Machine*

The following commands create a virtual CAN interface:

```
sudo modprobe vcan
sudo ip link add dev vcan0 type vcan 
sudo ip link set up vcan0
```
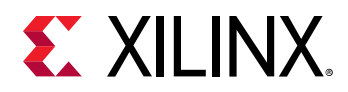

#### *Creating a Physical CAN Interface on the Host Machine*

The host system's CAN interface must beconfigured for proper bitrate and set up. The configuration is not propagated from emulated devices through the bus to the physical host device. The following is an example configuration for 1 Mb/s:

```
ip set can0 type can bitrate 1000000
ip set can0 up
```
#### *Creating a Single CAN with QEMU*

The following example: creates a canbus0, connects CAN0 to canbus0, and connects the CANO bus (i.e., canbus0) to  $vcan0$  interface on the host device.

```
#ARM instance:
./qemu-system-aarch64 -M arm-generic-fdt \
-serial mon:stdio -serial /dev/null -display none\
-device loader, file=pre-built /linux/images/bl31.elf,cpu-num=0
-device loader,file=pre-built /linux/images/Image,addr=0x00080000\
-device loader,file=pre-built /linux/images/system.dtb,addr=0x1407f000\
-device loader,file=build /misc/linux-boot/linux-boot.elf\
-gdb tcp::9000 -net nic -net nic -net nic -net nic,vlan=l -net 
user,vlan=l,tftp=pre-built/linux/images/ \
-hw-dtb dts/LATEST/MULTI_ARCH/zcu102-arm.dtb -dtb pre-built/linux/images/
system.dtb \
-machine-path /tmp/tmp.ziqQHfo540 -global xlnx,zynqmp-boot.cpu-num=0 -
global xlnx,zynqmp-boot.use-pmu fw=true -m 4G \
-object can-bus,id=canbus0 \
-global driver=xlnx.zynqmp-can,property=canbus0, value=canbus0 \
```
#MicroBlaze instance is used same way.

#### *Using Both CAN0 and CAN1 Devices with QEMU*

The following example creates two separate can buses,  $c$ anbus0 and  $c$ anbus1. It connects CAN0 to canbus0 and CAN1 to canbus1, and then connects both CAN0 and CAN1 to the vcan0 interface on the host device.

```
./qemu-system-aarch64 -M arm-generic-fdt \
-serial mon:stdio -serial /dev/null -display none\
-device loader, file=pre-built /linux/images /bl31.elf,cpu-num=0 \
-device loader, file=pre-built /linux/images/Image, addr=0x00080000 \
-device loader,file=pre-built /linux/images/system.dtb,addr=0x 1407f000\
-device loader,file=build /misc/linux-boot/linux-boot.elf\
-gdb tcp::9000 -net nic -net nic -net nic -net nic,vlan=l -net 
user,vlan=l,tftp=pre-built/linux/images/ \
-hw-dtb dts/LATEST/MULTI_ARCH/zcu102-arm.dtb -dtb pre-built/linux/images/
system.dtb \
-machine-path /tmp/tmp.ziqQHfo540 -global xlnx,zynqmp-boot.cpu-num=0 -
global xlnx,zynqmp-boot.use-pmu fw=true -m 4G \
-object can-bus,id=canbus0 \
```
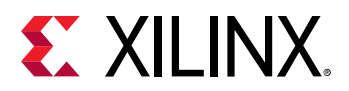

```
-object can-bus,id=canbus l \
-global driver=xlnx.zynqmp-can,property=canbus0, value=canbus0 \
-global driver=xlnx.zynqmp-can,property=canbusl,value=canbusl \
-object can-host-socketcan,id=socketcan0,if=vcan0,canbus=canbus0 \
-object can-host-socketcan,id=socketcan1,if=vcan0,canbus=canbus1
```
### *Dumping Random Data to CAN Through Virtual CAN Interface*

The following command pumps random data to the  $vcan0$  interface, which is received by CAN0 and CAN1 if they are connected to the  $vcan0$  interface.

```
cangen - v vcan0
#use cangen -h to know all supported option with cangen utility
```
#### *Analyzing Data on the Host CAN Interface*

The host side CAN interface can be used to analyze CAN traffic with the candump command, included in can-utils. This shows any data sent from Xilinx CAN devices in QEMU.

```
candump vcan0
#use candump -h to know all use cases
```
### **Monitor Options**

The monitor option specifies where to send the QEMU monitor. Generally, this is sent to the standard I/O which can be done with the following command:

```
-monitor chardev:terminal
```
### **Network Options**

QEMU supports a range of detailed networking options. Some are covered here, but a more detailed list can be found at this [link](https://wiki.qemu.org/Documentation/Networking).

-net nic -net user,tftp=<directory>

This connects GEM0 to a virtual network, with a TFTP server hosting the argument directory. The TFTP server IP is 10.0.2.2. The guest software can configure the machine to an IP on the same subnet (for example 10.0.2.4) and communicate. The following command connects GEM3 of the ZCU102 board to the user network:

-net nic -net nic -net nic -net user

See the QEMU public documentation for more comprehensive listing of QEMU networking options.

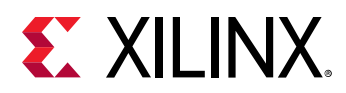

### *Port Redirection*

Adding the following command makes every packet in/out of host-port to redirect to target-port of guest. For example, to get connected to guest using telnet, one can redirect the port 23 of guest to any free port of the host.

-redir tcp:<host-port>:<guest-ip>:<target-port>

Example

-redir tcp:1440:10.0.2.15:23

### *Tap Mode (Requires Sudo)*

Tap network is similar to bridge network; it allows the guest to communicate with host DHCP and DNS. This makes it also a real device on a network.

Unlike user mode, in tap mode, networking guest is directly accessible without any port redirection/forwarding. The following is an example:

-net nic -net nic -net nic -net nic -net tap,downscript=no

Before running QEMU ensure that you have the  $qemu$ -ifup script available in  $/etc/$ . Follow the instructions in this [link](http://wiki.qemu.org/Documentation/Networking/NAT) to set up tap network.

## **Debug Options**

The best option is a multi-arch GDB. This is usually available through your distributor. Following are the QEMU arguments.

Enabling and using the GDB stub:

-gdb tcp:<host\_name>:<port> -S

Where:

- $\bullet$  -gdb: Creates a GDB stub on the local host at the specified port.
- $\bullet$  S: Causes the emulation to start in the pause state. This allows you to attach a debugger before software starts executing. You can attach your GDB to QEMU as follows:  $(gdb)$ target remote :<port>

On the GDB host, use the GDB that corresponds to your build toolchain; for example:

• aarch64-none-elf-gdb or aarch64-linux-gnu-gdb for debugging A53 code.

Or:

• arm-none-eabi-gdb for R5 software.

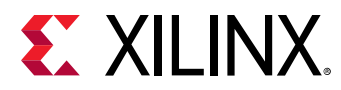

QEMU emulation can be resumed using a continue command in the GDB as shown below:

(gdb) c

Breakpoints can be inserted as normal. Either symbolic function names, file lines, or text memory addresses can be used. See the [Arm Information Center](http://infocenter.arm.com/) for more information.

### **Debug-Related Monitor Commands**

You can use a range of QEMU monitor commands to access helpful debug information and perform some basic operations. The following are a few of the more commonly used options. See [Non-Graphical I/O Option](#page-17-0) for information on accessing the monitor.

Stopping and resuming the VM:

```
(qemu) stop
         (qemu) c
```
These commands stop and resume the emulation, respectively. If QEMU is started with the  $-$  S argument, you can use the  $\epsilon$  command to commence emulation.

### **Display Options**

The QEMU display option emulates a virtual monitor for the display applications.

含

**IMPORTANT!** To make use of the Display option, do not pass the *-nographic* argument in the command *line; it restricts the ability to create a display console.*

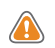

**CAUTION!** *PetaLinux QEMU does Not include SDL support for Display Monitor Emulation, It is recommended that you build QEMU from source with SDL enabled. See [Building QEMU from source.](#page-35-0)*

The following command option, when passed on the QEMU command line, creates a VNC session through which you can view the display console:

```
-vnc <hostname>:<display>
```
For example, the command -vnc localhost:1 connects to a VNC session using VNC viewer on  $localhost:1$ , where 1 represents the display ID. In this way you can have n number of display monitors open.

### **Using TightVNC and RealVNC**

In both TightVNC and RealVNC you can open the monitor using following command:

```
vncviewer localhost:<display id>
```
To open monitor for a different server, enable port forwarding using the following command:

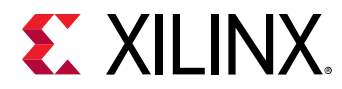

ssh <target-host> -L <localhost-port>:localhost:<target-host-port>

For example, if the QEMU display id is 1, it should map to TCP port 5901. Then, run the port forwarding command as follows:

ssh qemu-host -L 5901:localhost:5901

Now use the same vncviewer command to open the display.

**Note:** RealVNC does not directly work. Follow the workaround in the following [link.](https://support.realvnc.com/Knowledgebase/Article/View/422/12/problems-connecting-to-vmware-qemu-xens-built-in-or-other-third-party-vnc-compatible-server-software)

### **Listening on a VNC Session**

You can connect to a display at any time using the  $\text{-}$   $\text{vac}$   $\text{<}$   $\text{-(}$   $\text{tan}$   $\text{-(}$   $\text{tan}$   $\text{tan}$   $\text{)(}$   $\text{tan}$   $\text{sin}$   $\text{sin}$   $\text{sin}$   $\text{sin}$   $\text{sin}$   $\text{sin}$   $\text{sin}$   $\text{sin}$   $\text{sin}$   $\text{sin}$   $\text{sin}$   $\text$ however, if you need the QEMU to wait until it is connected to a VNC session, configure the QEMU to work with a listening VNC session.

-vnc <hostname>:<tcp port number>, reverse

For example,  $\lnot$   $\text{vac}$  localhost: 5501, reverse, will be able to connect to a listening VNC session with display-id 1.

*Note***:** The TCP port number for display ID 1 maps as 5500+d, where d is the display ID.

Running the VNC viewer with  $\text{-}$  listen 1 results in the host listening for connections on the VNC session with display 1.

### **Listing and Selecting CPUs in the System**

From the QEMU Monitor Console, use the following commands:

```
(qemu) info cpus
         (qemu) cpu <value>
```
Example for Zynq UltraScale+ MPSoC:

- The info cpus lists out the CPUs in the system and indicated the currently selected CPU. In a normal setup there are six CPUs: 4 x A53 and 2 x R5. QEMU has the concept of a currently selected CPU with respect to some monitor commands. This is very similar to GDBs concept of a currently selected thread.
- Change the selected CPU using the  $cpu < value>value>$  command; where  $\lt$ value $>$  is a number from 0 to 5 that corresponds to the QEMU CPU indexes.
- CPUs with an asterisk (\*) are currently selected.

See [CPU Enumeration](#page-13-0) for information on how QEMU CPU indexes match the Zynq UltraScale+ MPSoC platform CPUs.

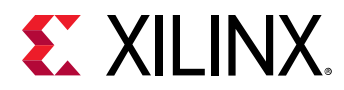

### **Inspecting CPU State**

(qemu) info registers

The info registers command dumps out useful information about the current CPU (such as registers and current EL). For R5 CPUs, R15 is the program counter. See [Arm Architecture](http://infocenter.arm.com/help/index.jsp?topic=/com.arm.doc.subset.architecture.reference/index.html) [Reference Manual](http://infocenter.arm.com/help/index.jsp?topic=/com.arm.doc.subset.architecture.reference/index.html) for more information.

### **Inspecting Physical Memory**

 $(qemu)$  (  $xp$  |  $x$  ) <addr>

```
(gemu) memsave <addr> <length> <file>
```
Use these commands to dump memory data. The  $x$  or  $xp$  command can be used to read a single address:

- xp: (qemu) xp 0x1234F00D
	- $\sqrt{s}$  x uses virtual addresses for the currently selected cpu
	- $\sqrt{p}$  xp uses physical addresses
- The memsave command saves a buffer of specified length  $\langle$  and  $\rangle$  and address  $\langle$  addr>) to a file specified by  $\leq$  file>, where  $\leq$  file> is the data buffer as raw binary data.

For example: (qemu) memsave 0xc0ae1a80 16384 dumpmem.logbuf

## **Linux Kernel Logbuf Extraction**

The following instructions are directly applicable to booting Linux Zynq® UltraScale+™ MPSoC QEMU. There is more information available at [Linux Kernel Logbuf Extraction.](http://www.wiki.xilinx.com/QEMU-Linux+Kernel+logbuf+Extraction)

### **Multi-Threaded Tiny Code Generator (MTTCG)**

The Multi-Threaded Tiny Code Generator runs each vcpu on an individual host cpu thread, this enhances performance when compared to the single threaded model. Xilinx® QEMU is now enabled with the MTTCG by default. It is available in Arm® SoC emulation. You need not pass any additional arguments. To control MTTCG, use the following arguments:

• To enable MTTCG:

accel tcg,thread=multi

• To disable MTTCG:

```
accel tcg,thread=single
```
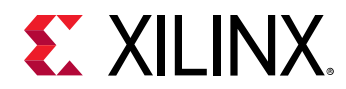

*Note***:** MTTCG is not compatible with icount. Enabling icount will force a single threaded run. See QEMU [Wiki](https://wiki.qemu.org/Features/MTTCG) for more information.

### **Examples for Single Arch**

This section provides few examples of elaborated QEMU command lines. Substitute particular arguments to suit your application as needed. See the [QEMU Command Line Reference Manual](#page-11-0) for further details. For each command, it is assumed that the current working directory is a PetaLinux project root.

You can run the commands without a PetaLinux project but file paths of boot components will need to be adjusted. See [Storage Media](#page-18-0) as required for details on how to generate storage media files for QSPI, NAND, and SD.

### **FSBL as an Application on A53-0**

In each of the following examples, first stage boot loader (FSBL) is run as the application; however, these command line formats are applicable to other standalone software. Substituting the FSBL ELF file for another standalone application is valid.

### *A53-0 FSBL in JTAG Mode*

```
qemu-system-aarch64 -M arm-generic-fdt -nographic \
-dtb ./images/linux/zynqmp-qemu-arm.dtb \
-device loader,file=./images/linux/zynqmp_a53_fsbl.elf,cpu-num=0 \
-device loader,addr=0xfd1a0104,data=0x8000000e,data-len=4
```
### *A53-0 FSBL in QSPI Boot Mode (Single)*

```
qemu-system-aarch64 -M arm-generic-fdt -nographic \
-dtb ./images/linux/zynqmp-qemu-arm.dtb \
-device loader, file=./images/linux/zynqmp_a53_fsbl.elf,cpu-num=0 \
-device loader,addr=0xfd1a0104,data=0x8000000e,data-len=4 \
-drive file=qemu_qspi.bin,if=mtd,format=raw,index=0\
-boot mode=1
```
### *A53-0 FSBL in QSPI Boot Mode (Dual Parallel)*

```
qemu-system-aarch64 -M arm-generic-fdt -nographic \
-dtb ./images/linux/zynqmp-qemu-arm.dtb \
-device loader, file=./images/linux/zynqmp_a53_fsbl.elf,cpu-num=0 \
-device loader,addr=0xfd1a0104,data=0x8000000e,data-len=4 \
-drive file=qemu_qspi_low.bin,if=mtd,format=raw,index=0\
-drive file=qemu_qspi_high.bin,if=mtd,format=raw,index=1\
-boot mode=1
```
*Note***:** Default ZCU102 PetaLinux design works as Dual Parallel Configuration.

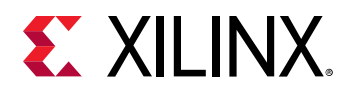

#### *A53-0 FSBL in SD Boot Mode*

```
qemu-system-aarch64 -M arm-generic-fdt -nographic \
-dtb ./images/linux/zynqmp-qemu-arm.dtb \
-device loader,file=./images/linux/zynqmp_a53_fsbl.elf,cpu-num=0 \
-device loader,addr=0xfd1a0104,data=0x8000000e,data-len=4 \
-drive file=qemu_sd.img,if=sd,format=raw,index=0\
-boot mode=3
```
*Note***:** Default ZCU102 board supports SD1. Index should be set to 1 for sd drive argument.

### **FSBL as an Application on R5-0**

In each of the following examples, FSBL is run as the application. These command line format are however applicable to other standalone software. Substituting the FSBL ELF file for another standalone application is valid.

#### *R5-0 FSBL in JTAG Mode*

```
qemu-system-aarch64 -M arm-generic-fdt -nographic \
-dtb ./images/linux/zynqmp-qemu-arm.dtb \
-device loader, file=zynqmp_r5_fsbl.elf,cpu-num=4 \
-device loader,addr=0xff5e023c,data=0x80008fde,data-len=4 \
-device loader,addr=0xff9a0000,data=0x80000218,data-len=4
```
#### *R5-0 FSBL in QSPI Boot Mode (Single)*

```
qemu-system-aarch64 -M arm-generic-fdt -nographic \
-dtb ./images/linux/zynqmp-qemu-arm.dtb \
-device loader, file=zynqmp_r5_fsbl.elf, cpu-num=4 \
-device loader,addr=0xff5e023c,data=0x80008fde,data-len=4 \
-device loader,addr=0xff9a0000,data=0x80000218,data-len=4 \
-drive file=qemu_qspi.bin,if=mtd,format=raw,index=0\
-boot mode=1
```
#### *R5-0 FSBL in QSPI Boot Mode (Dual Parallel)*

```
qemu-system-aarch64 -M arm-generic-fdt -nographic \
-dtb ./images/linux/zynqmp-qemu-arm.dtb \
-device loader, file=zynqmp_r5_fsbl.elf, cpu-num=4 \
-device loader,addr=0xff5e023c,data=0x80008fde,data-len=4 \
-device loader,addr=0xff9a0000,data=0x80000218,data-1en=4 \
-drive file=qemu_qspi_low.bin,if=mtd,format=raw,index=0 \
-drive file=qemu_qspi_high.bin,if=mtd,format=raw,index=1
-boot mode=1
```
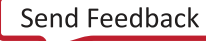

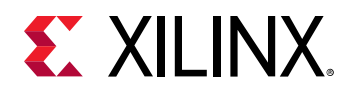

#### *R5-0 FSBL in SD Boot Mode*

```
qemu-system-aarch64 -M arm-generic-fdt -nographic \
-dtb ./images/linux/zynqmp-qemu-arm.dtb \
-device loader, file=zynqmp_r5_fsbl.elf, cpu-num=4 \
-device loader,addr=0xff5e023c,data=0x80008fde,data-len=4 \
-device loader,addr=0xff9a0000,data=0x80000218,data-len=4 \
-drive file= qemu_sd.img, if=sd, format=raw, index=0 \
-boot mode=3
```
#### *R5 Lockstep FSBL*

Only one example is provided for lock step, although all boot modes are valid. See the previous example command line arguments for storage media and boot mode that could be applied to this command line. This specific example is JTAG boot mode:

```
qemu-system-aarch64 -M arm-generic-fdt -nographic \
-dtb ./images/linux/zynqmp-qemu-arm.dtb \
-device loader, file=zynqmp_r5_fsbl.elf,cpu=4 \
-device loader,addr=0xff5e023c,data=0x80008fde,data \
-len=4
```
### **Running PMU and Arm QEMU**

The following examples run two instances of QEMU. One emulating the PS part of Cortex-A53s and Cortex-R5Fs and another emulating the PMU in a MicroBlaze™ device.

*Note***:** DTBs used for single and present multiarch model are different.

1. Set up the Arm<sup>®</sup> instance by typing the following commands:

```
qemu-system-aarch64 -M arm-generic-fdt -nographic \
-dtb <proj>/pre-built/linux/images/zynqmp-qemu-multiarch-arm.dtb \
-device loader, file=<proj>/pre-built/linux/images/bl31.elf,cpu-num=0 \
-device loader, file=<proj>/pre-built/linux/images/u-boot.elf \
-global xlnx,zynqmp-boot.cpu-num=0 \
-global xlnx,zynqmp-boot.use-pmufw=true \
-machine-path <any-folder-path> -gdb tcp::9000
```
*Note***:** When booting from fsbl, loading of static pmufw config can be disabled by appending the following arguments:  $-g \text{lobal xlnx}, z \text{yngmp-book.load -pmufw-cfg=false}$ 

2. Set up a PMU instance by typing the following commands:

```
qemu-system-microblazeel -M microblaze-fdt -nographic \
-dtb <proj>/pre-built/linux/images/zynqmp-qemu-multiarch-pmu.dtb \
-kernel <proj>/pre-built/linux/images/pmu_rom_qemu_sha3.elf \
-device loader, file=<proj>/pre-built/linux/images/pmufw.elf \
-machine-path <any-folder-path> -gdb tcp::9005
```
You can connect to Arm QEMU using the XSDB connect command. See [Building QEMU from](#page-35-0) [Source](#page-35-0) for more information.

<span id="page-35-0"></span>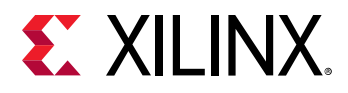

### **Building QEMU from Source**

QEMU source code is available on the github [link](https://github.com/qemu/QEMU). The following are the build steps:

1. Clone QEMU and update the sub-modules  $det$  and  $pi x$  man.

 $\leftrightarrow$ 

**IMPORTANT!** *Make sure to install the build dependencies before starting the build.*

For Ubuntu, use  $apt-get$  build-dep qemu. It is recommended to do an out-of-tree build.

- 2. Make an empty folder outside of the  $source$  folder, and change into the new folder.
- 3. Run the following configure command:

```
<QEMU_SOURCE_PATH>/configure
--target-list="aarch64-softmmu,microblazeel-softmmu,arm-softmmu" \
--enable-debug \
--enable-fdt \
--disable-kvm
```
4. Run make -j16.

QEMU binaries are available at:

- <build\_path>/aarch64-softmmu/qemu-system-aarch64
- <build\_path>/microblazeel-softmmu/qemu-system-microblazeel

You might need to install additional libraries based on your configuration inputs.

<span id="page-36-0"></span>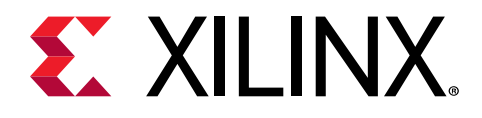

# *Chapter 4*

# Using XDB with QEMU

# **Connecting QEMU**

XSDB connects to QEMU GDB by using remote ports. While passing arguments to load and run QEMU, attach a GDB client by appending the option:  $-gdb \text{top}: \text{open}: -\text{num}>$  to QEMU command line. The following is the command:

```
qemu-system-aarch64 -M arm-generic-fdt -nographic \
-dtb ./images/linux/zynqmp-qemu-arm.dtb -gdb tcp::1440
```
*Note***:** Port number is not specific; it can be any free port.

With QEMU running, connect the QEMU using the XSDB gdbremote command shown in the following command line:

gdbremote connect <hostname>:<port-num>

*Note***:** The hostname can be localhost or the name of the server or an IP address upon which

#### *Table 11:* **Processors Out of Reset Command**

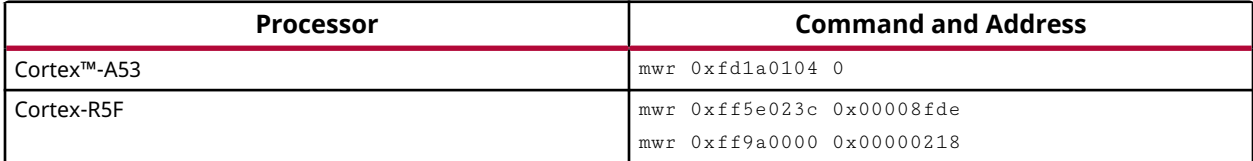

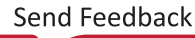

<span id="page-37-0"></span>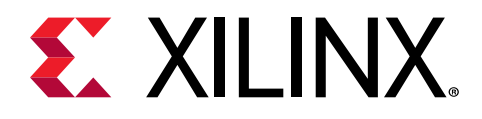

# *Chapter 5*

# Co-Simulating with QEMU

You can use the Xilinx® QEMU to connect and drive mixed simulation environments. This feature enables you to model large and complex systems right from the beginning of the system design. As of 2016.4 release, Xilinx exposes a SystemC/TLM interface to connect QEMU which models the hardened Processing System (PS) of any Zynq® based product to a model of your own IP written in Verilog/VHDL or SystemC instantiated in the Programmable Logic (PL), see the following figure.

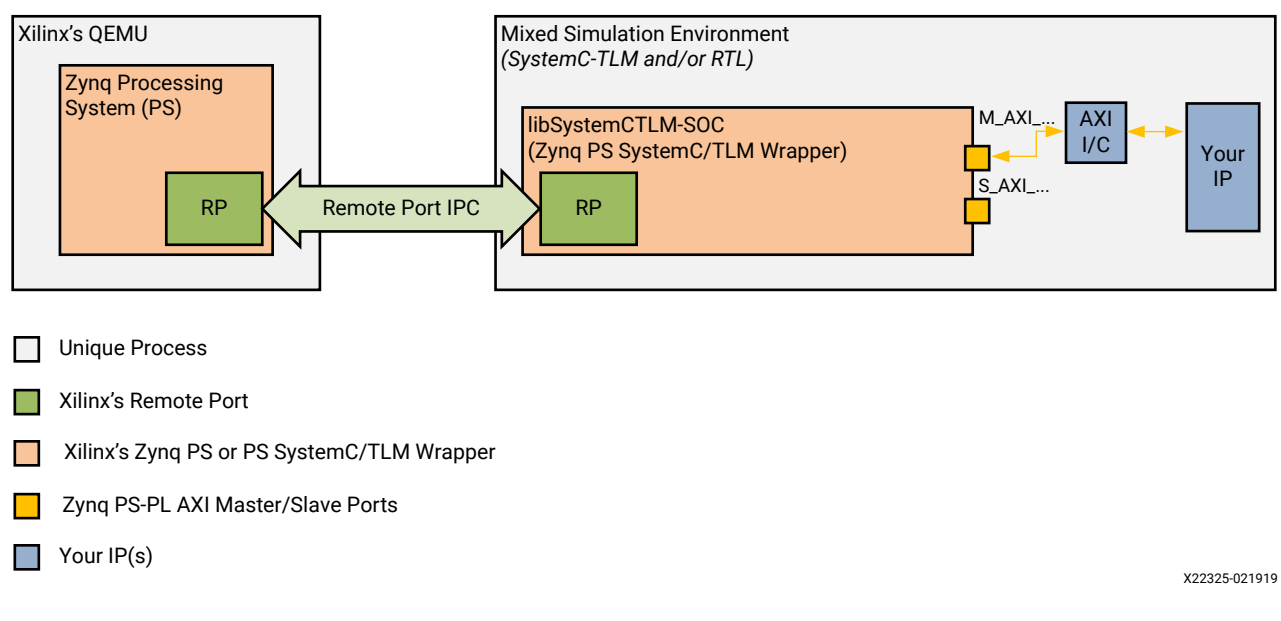

#### *Figure 2:* **Xilinx QEMU Mixed Simulation Environment**

QEMU and the RTL or SystemC Simulator run on different processes enabling a less intrusive and much more flexible integration between your existing mixed simulation environment and QEMU.

*Note***:** This feature is predominantly suitable for experienced developers in SystemC/TLM and integration with Mixed Simulation environments. This feature is provided "as-is" and under open source license model. Feel free to use our libSystemCTLM-SOC to interface your simulation environment to Xilinx QEMU. Please see the [SystemC page of Accellera's website](http://www.accellera.org/downloads/standards/systemc) for further details and demo with Accellera's Open Source SystemC Reference Simulation Environment (Accellera's SystemC Reference Simulation Environment is free and under the Apache v2 License as of 2016).

<span id="page-38-0"></span>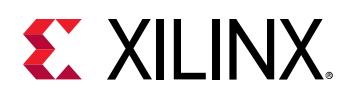

### **Remote-Port**

The underlying mechanism that QEMU uses to connect to external simulation environments is through remote-port (RP). Remote-Port is a protocol/framework that uses sockets and sharedmemory to communicate transactions and synchronize time between simulators.

# **libsystemctlm-soc**

You do not need to interface directly with Remote-Port. Xilinx provides abstractions for SystemC/TLM-2.0 that encapsulate your SystemC/TLM-2.0 module, allowing it to connect to remote QEMU instances. These modules use Remote-Port. SystemC/TLM-2.0 users can, therefore, treat QEMU as any other standard SystemC/TLM-2.0 module. These abstractions are in the [libsystemctlm-soc repository.](https://github.com/xilinx/libsystemctlm-soc) For an example of wrapping your SystemC application, see the [SystemC/TLM-2.0 co-simulation](https://github.com/xilinx/systemctlm-cosim-demo) demonstration.

### **SystemC/TLM-2.0 Co-Simulation Demo**

This demo is written using standard, compliant SystemC/TLM-2.0 APIs. You can run the demo on any SystemC/TLM-2.0 simulator that is compliant with Accellera Systems Initiative (ASI) industry standard specifications. This open source reference implementation of the simulator is tested and verified with Accellera's standard.

The [SystemC/TLM-2.0 co-simulation](https://github.com/xilinx/systemctlm-cosim-demo) demonstration provides an example project that demonstrates how to use libsystemctlm-soc to connect custom SystemC/TLM-2.0 and RTL models to QEMU.

The examples in this demonstration show how QEMU models the PS aspect of both Zynq®-7000 devices and Zynq UltraScale+™ devices while SystemC/TLM-2.0 and RTL models can be used to model the custom PL logic.

# **Co-Simulating with QEMU**

### **Generating Required Device Trees**

You need to instruct QEMU to co-simulate with other simulation environments. This can be done by editing the hardware device tree passed into  $QEMU$  using the  $\text{-}\text{hw}-\text{dtb}$  option.

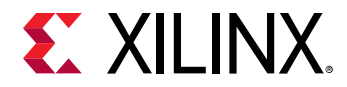

*Note***:** The hardware device tree is specific to QEMU and should not be confused with Linux guest device tree.

For more information, see QEMU [Wiki](http://www.wiki.xilinx.com/QEMU) and [device tree repository](https://github.com/Xilinx/qemu-devicetrees).

### **Extra Command Line Options**

-machine-path: Specifies a directory where QEMU creates shared memory files and named UNIX sockets.

-sync-quantum: Specifies the TLM synchronization quantum in nanoseconds (only used if icount is enabled).

-icount: Enables virtual instruction counter with 2^N clock ticks per instruction; enables aligning the host and virtual clocks or disables real-time CPU sleeping.

Useful starting values for icount:

- Zynq UltraScale+ MPSoC devices: 1
- Zynq-7000 devices: 7

As you lower the sync-quantum, the modeling speed decreases, but the accuracy increases. A general starting value is 100000.

### **Example Extra Options**

-icount 1 -sync-quantum 100000

### **Example QEMU Command**

```
qemu-system-aarch64 -M arm-generic-fdt -nographic \
  -dtb <path to dtb build form qemu-devicetrees repo> \setminus-device loader, file=<proj_dir>images/linux/bl31.elf,cpu=0 \
  -device loader,addr=0xfd1a0104,data=0x8000000e,data-len=4 \
   -device loader, file=<proj_dir>/images/linux/u-boot..elf \
    -tftp images/linux/ -machine-path <soc_dir> -icount 1 \
    -sync-quantum 100000
```
*Note***:** Use the same sync-quantum number for the other simulators.

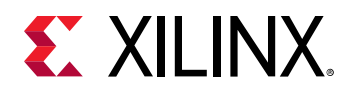

### *Example Simulator Command*

When the QEMU command shown above runs successfully, QEMU waits for SystemC/TLM-2.0 connection on the socket created in the directory that was supplied by the -machine-path argument. You must use the same socket path while running the SystemC application, as follows:

./demo-app unix:<socket path> <sync-quantum number>

More details on how to build and run the SystemC demo application are in [systemctlm-cosim](https://github.com/xilinx/systemctlm-cosim-demo)[demo repository](https://github.com/xilinx/systemctlm-cosim-demo).

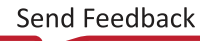

<span id="page-41-0"></span>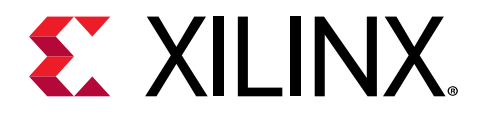

# *Chapter 6*

# Using Boot Images on QEMU

This section details some end-to-end image generation and QEMU boot flows. The standard FSBL, Arm® Trusted firmware (ATF), U-Boot, and Linux boot flow is the example in each case. This specific use case is similar to PetaLinux, and you can access it more simply using the PetaLinux tool suite. This section details the lower-level tools available for complex boot flows should they be required for greater customization. This section does not cover building the boot products. See the *Zynq UltraScale+ MPSoC: Software Developers Guide* ([UG1137](https://www.xilinx.com/cgi-bin/docs/ndoc?t=user_guides;d=ug1137-zynq-ultrascale-mpsoc-swdev.pdf)) for information on how to build the following:

- FSBL
- U-Boot
- ATF
- Linux image (Kernel plus RAM disk)
- Device tree binary
- BOOT.bin

*Note***:** This is different from the hardware DTB that is passed to QEMU command lines.

It is assumed all of these boot products are available. You can build all of the listed images in a standard PetaLinux project. In the example, FSBL,  $\text{ATF}$  (bl31.elf), U-Boot runs on Cortex A53 core as shown in the BIF file. U-Boot loads the Kernel onto A53. The following run commands point to the  $\langle p_{\text{proj}}\rangle$  inages/linux/folder for all the boot products. You can also use a pre-built area.

## **Using SD for Boot**

1. Create the SD image:

```
dd if=/dev/zero of=qemu_sd.img bs=128M count=1
mkfs.vfat -F 32 qemu_sd.img
mcopy -i qemu_sd.img BOOT.BIN ::/
mcopy -i qemu_sd.img Image ::/
mcopy -i qemu_sd.img system.dtb ::/
```
<span id="page-42-0"></span>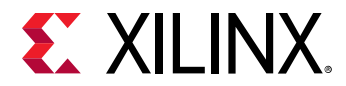

2. Boot the image on QEMU:

```
qemu-system-aarch64 -M arm-generic-fdt -nographic \
-device loader, file=<proj_dir>/images/linux/ron_a53_fsbl.elf,cpu-num=0 \
-dtb <proj_dir>/images/linux/zynqmp-qemu-arm.dtb \
-device loader,addr=0xfd1a0104,data=0x8000000e,data-len=4 \
-drive file=qemu_sd.img,if=sd,format=raw,index=0\
-boot mode=3
```
*Note***:** Even though the FSBL is packed in the SD image, it should be passed over the command line as a runnable ELF because QEMU does not contain the boot ROM.

# **Using QSPI for Boot**

1. Create the QSPI boot image(s) for either or both single flash mode and dual parallel mode.

Single Flash Mode:

```
dd if=/dev/zero of=qemu_qspi.bin bs=64M count=1
dd if=BOOT.BIN of=qemu_qspi.bin bs=1 seek=0 conv=notrunc
```
Dual Parallel Mode:

```
dd if=/dev/zero bs=128M count=1 of=qemu_qspi_tmp.bin
dd if=BOOT.BIN of=qemu_qspi_tmp.bin bs=1 seek=0 conv=notrunc
flash_strip_bw qemu_qspi_tmp.bin qemu_qspi_low.bin qemu_qspi_high.bin
```
2. Boot either the single or dual image(s) on QEMU.

Single Flash Mode:

```
qemu-system-aarch64 -M arm-generic-fdt -nographic \
-dtb <proj_dir>/images/linux/zynqmp-qemu-arm.dtb \
-device loader, file=<proj_dir>/ images/linux/zynqmp_a53_fsbl.elf,cpu-
num=0 \ \ \ \ \ \ \-device loader,addr=0xfd1a0104,data=0x8000000e,data-len=4 \
-drive file=qemu_qspi.bin,if=mtd,format=raw,index=0 \
-boot mode=1
```
Dual Parallel Mode:

```
qemu-system-aarch64 -M arm-generic-fdt -nographic \
-dtb <proj_dir>/images/linux/zynqmp-qemu-arm.dtb \
-device loader, file=<proj_dir>/images/linux/zynqmp_a53_fsbl.elf,cpu=0 \
-device loader,addr=0xfd1a0104,data=0x8000000e,data-len=4 \
-drive file=qemu_qspi_low.bin,if=mtd,format=raw,index=0\
-drive file=qemu_qspi_high.bin,if=mtd,format=raw,index=1
-boot mode=1
```
**TIP:** See the Storage Media for more information on  $f$ lash\_strip\_bw.

<span id="page-43-0"></span>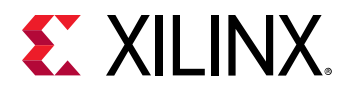

## **Using TFTP for Boot**

In the normal JTAG boot mode,  $peta$  ald inux-build command has the required images in the images/linux/ directory (or) a prebuilt path (for example: pre-built/linux/images/).

- 1. Point QEMU to the  $./$  images/linux directory for  $t$  ftp boot.
- 2. Use the following command for TFTP boot.

```
qemu-system-aarch64 -M arm-generic-fdt -nographic \
-dtb <proj_dir>/images/linux/zynqmp-qemu-arm.dtb \
-device loader, file=<proj_dir>images/linux/bl31.elf,cpu-num=0 \
-\texttt{device loader}, \texttt{addr=0xfd1a0104}, \texttt{data=0x8000000e}, \texttt{data-len=4} \ \ \ \ \ \-device loader, file=<proj_dir>/images/linux/u-boot..elf \
-net nic -net nic -net nic -net nic \
-net user, tftp=images/linux/
```
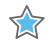

 $\bigcirc$ 

**IMPORTANT!** The  $\angle TFTP$  folder should contain the image and the  $system$ .  $dtb$ .

**TIP:** *The image creation steps are the same for SD and EMMC .*

# **SD-Card Partitioning and Loading an Ubuntucore File System**

The following are the steps to create an SD card image.

1. Create a dummy container using  $qemu - img$ . The  $qemu - img$  is a utility used to create disk images for using with QEMU. It comes with Ubuntu packages and is also packaged with PetaLinux tools.

```
qemu-img create <Image name> <size>
```
For example, the command,  $qemu$ -img create sd.img 2G, creates a 2G raw disk, with no partitions present.

2. Create the network back end with  $qemu$ -nbd.

The gemu-nbd command connects sd. imge file to NBD device.

For example, sudo qemu-nbd -c /dev/nbd0 sd.img makes the sd.img connect to a NBD device.

 $\bigcirc$ 

**TIP:** *If* /dev/nbd0 *is not found in the machine,* nbd *driver is probably not installed.*

3. Create partitions using  $fdisk$ , a text-based tool used to create partitions on a disk.

<span id="page-44-0"></span>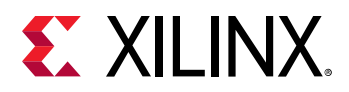

You can also use gparted, a GUI-based partitioning tool.

fdisk /dev/nbd0 connects to the block device.

- 4. Create partitions, mostly two primary partitions are required.
	- One is bootable partition for keeping BOOT. BIN, Image, and the system. dtb.
	- Another is the partition for rootfs.
- 5. Write the partition table and exit.
- 6. Format the partitions. Always format the bootable partition using FAT file systems. The second partition can be  $ext{ext}2/\text{ext}4$ .

For example:

 $\bigcirc$ 

 $m$ kfs.vfat -F 32 /dev/nbd0p1 formats the first partitions using FAT.

 $m$ kfs.ext4 /dev/nb0p2 formats the second partition using ext4.

7. Mount the partitions and copy the necessary files. To load the  $\text{Image}$  file without initramfs, de-select **[]Initial RAM filesystem and RAM disk (initramfs/initrd) support** located in General Setup in menuconfig.

*Note***:** This step in not required if performing switch-root.

- 8. Extract the ubutu-core available for Arm64 in to the second partition.
- **TIP:** *The* ubuntu-core *is located on the* Ubuntu-Core *release page.*
- 9. Un-mount the partition and disconnect the nbd connection using the following command: sudo qemu-nbd -d /dev/nbd0.
- 10. Ensure that the boot  $\arg s$  points to appropriate device for root, which is the following: root=/dev/mmcblk0p2 rw rootfstype=ext4.

## **Adding New Devices to the Design**

QEMU has limited device models; you can use the device model if it is available in QEMU source by directly adding the bindings into the device tree.

The following is an example of adding a SI57X I2c controlled clock generator to one of the I2C buses:

```
&i2cswitch{
i2c@3 {
            \#address-cells = <1>#size-cells = <0>;
            reg = <3>;
             si570_21 clock-generator@5e {
                compatible = "silabs,si57x";
```
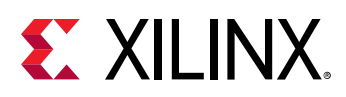

```
reg = <0x5d>;
       temperature-stability=<50>;
    };
 };
 };
```
The compatible string is QEMU device, TYPE\_NAME.

- $r e g$  represents the I2C address of the slave.
- temperature-stability is the property that the device expects to be set before device initialization happens.

See the Property structure in the device model to know what properties must be added.

```
static Property si57x_properties[] = {
    DEFINE_PROP_UINT16("temperature-stability", Si57xState, temp_stab,
       TEMP_STAB_50PPM),
   DEFINE_PROP_END_OF_LIST(),
```
<span id="page-46-0"></span>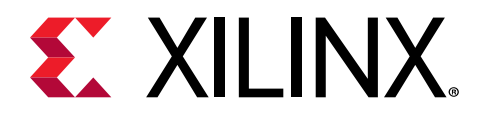

# *Chapter 7*

# Troubleshooting

# **FSBL Hangs on QEMU**

First stage boot loader (FSBL) uses  $psu$ -init.c, which is dynamically generated code, and changes it according to the design.  $psu\_init$  functions generally make clock configurations for the SoC, which QEMU does not emulate. Due to such missing emulation, sometimes  $psu\_init$ calls may hang during fsbl boot.

Possible Solution: Build a customized  $f \circ b1$  by commenting out the functions that cause the hangs in psu\_init.c.

For additional information on possible solutions, see the [Xilinx Developer Forum](https://forums.xilinx.com/) .

# **QEMU CPU Stall Messages**

When running Linux on top of QEMU, Linux sometimes warns about CPU stalls. Following are the stalls and their causes:

• vCPU in QEMU has hung.

*Note***:** This is a bug in QEMU, please report it to your Xilinx representative if you encounter this.

• vCPU in QEMU has not been scheduled for enough time and Linux thinks it has hung, when in fact it has not.

*Note***:** This may cause due to multiple reasons related to vCPUs not getting scheduled to run. For example, due to an overloaded host, or low priority scheduling assignments to QEMU.

### **Possible Solutions to Avoid Scheduling Issues**

• If possible, avoid running QEMU in a Linux VM like Virtualbox. VMs are subject to CPU scheduling by the host (for example Windows host). This adds more scheduling latency, increasing the probability of a vCPU stall.

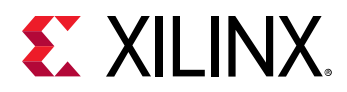

- Avoid running a lot of other CPU intensive programs while running QEMU. These other programs use up CPU resources and increase the scheduling latency and the probability of vCPU stalls.
- Avoid giving QEMU a low scheduling priority (e.g., nice QEMU).
- Disable the RCU CPU stalls check in the guest Linux kernel.
- Disable SMP in the guest to decrease the amount of CPU processing needed by QEMU.
- Try using an MTTCG enabled QEMU to avoid all CPUs depending on one single host thread.

<span id="page-48-0"></span>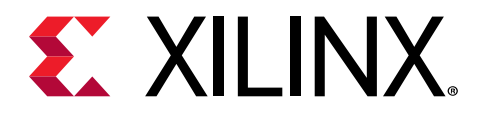

# *Appendix A*

# Additional Resources and Legal Notices

## **Xilinx Resources**

For support resources such as Answers, Documentation, Downloads, and Forums, see [Xilinx](https://www.xilinx.com/support) [Support.](https://www.xilinx.com/support)

## **Documentation Navigator and Design Hubs**

Xilinx $\mathcal{R}$  Documentation Navigator (DocNav) provides access to Xilinx documents, videos, and support resources, which you can filter and search to find information. To open DocNav:

- From the Vivado® IDE, select **Help → Documentation and Tutorials**.
- On Windows, select **Start → All Programs → Xilinx Design Tools → DocNav**.
- At the Linux command prompt, enter docnav.

Xilinx Design Hubs provide links to documentation organized by design tasks and other topics, which you can use to learn key concepts and address frequently asked questions. To access the Design Hubs:

- In DocNav, click the **Design Hubs View** tab.
- On the Xilinx website, see the [Design Hubs](https://www.xilinx.com/cgi-bin/docs/ndoc?t=design+hubs) page.

*Note***:** For more information on DocNav, see the [Documentation Navigator](https://www.xilinx.com/cgi-bin/docs/rdoc?t=docnav) page on the Xilinx website.

# **References**

These documents provide supplemental material useful with this guide:

<span id="page-49-0"></span>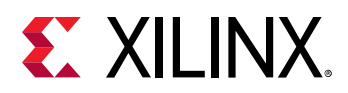

#### **Zynq Documentation:**

- 1. *Zynq UltraScale+ MPSoC: Software Developers Guide* ([UG1137](https://www.xilinx.com/cgi-bin/docs/ndoc?t=user_guides;d=ug1137-zynq-ultrascale-mpsoc-swdev.pdf))
- 2. *SDK Online Help* [\(UG782\)](https://www.xilinx.com/cgi-bin/docs/rdoc?v=latest;d=SDK_Doc/index.html) (Includes XSDB)
- 3. *OS and Libraries Document Collection* ([UG643](https://www.xilinx.com/cgi-bin/docs/rdoc?v=2020.1;d=oslib_rm.pdf))
- 4. *[Xilinx Third-Party End User License Agreement](https://www.xilinx.com/cgi-bin/docs/rdoc?v=latest;d=ug763_tplg.pdf)*
- 5. *UltraScale Architecture and Product Data Sheet: Overview* [\(DS890](https://www.xilinx.com/cgi-bin/docs/ndoc?t=data_sheets;d=ds890-ultrascale-overview.pdf))
- 6. *Zynq UltraScale+ Device Technical Reference Manual* ([UG1085](https://www.xilinx.com/cgi-bin/docs/ndoc?t=user_guides;d=ug1085-zynq-ultrascale-trm.pdf))
- 7. *Zynq UltraScale+ MPSoC Register Reference* [\(UG1087](https://www.xilinx.com/cgi-bin/docs/ndoc?t=registers+ultrascale))
- 8. [PetaLinux Tools](https://www.xilinx.com/products/design-tools/embedded-software/petalinux-sdk.html)
- 9. [Vivado Design Suite Documentation](https://www.xilinx.com/products/design-tools/vivado.html?resultsTablePreSelect=documenttype:SeeAll#documentation)

#### **Wiki Sites and GitHub Resources**

- 1. [QEMU wiki](http://www.wiki.xilinx.com/QEMU)
- 2. [Zynq MPSoC XEN wiki](http://www.wiki.xilinx.com/XEN+Hypervisor)
- 3. [GNU FTP](http://ftp.gnu.org/gnu/coreutils)
- 4. [Zynq MPSoC Non-Secure Boot](http://www.wiki.xilinx.com/MPSoC+Non+Secure+Boot) and [Zynq MPSoC Secure Boot](http://www.wiki.xilinx.com/MPSoC+Secure+Boot)
- 5. [Arm Information Center](http://infocenter.arm.com/)
- 6. [Using Git](http://www.wiki.xilinx.com/Using+Git)
- 7. [GitHub](https://github.com/qemu/QEMU)
- 8. [OpenAMP wiki](https://xilinx-wiki.atlassian.net/wiki/spaces/A/pages/18841718/OpenAMP)
- 9. [QEMU Linux Kernel Logbuf Extraction](http://www.wiki.xilinx.com/QEMU-Linux+Kernel+logbuf+Extraction)
- 10. [libsystemctim-soc Repository](https://github.com/xilinx/libsystemctlm-soc)
- 11. [SystemC/TLM 2.0 Co-simulation Demo Repository](https://github.com/xilinx/systemctlm-cosim-demo)
- 12. [Device Tree Repository](https://github.com/Xilinx/qemu-devicetrees)

## **Please Read: Important Legal Notices**

The information disclosed to you hereunder (the "Materials") is provided solely for the selection and use of Xilinx products. To the maximum extent permitted by applicable law: (1) Materials are made available "AS IS" and with all faults, Xilinx hereby DISCLAIMS ALL WARRANTIES AND CONDITIONS, EXPRESS, IMPLIED, OR STATUTORY, INCLUDING BUT NOT LIMITED TO WARRANTIES OF MERCHANTABILITY, NON-INFRINGEMENT, OR FITNESS FOR ANY PARTICULAR PURPOSE; and (2) Xilinx shall not be liable (whether in contract or tort, including

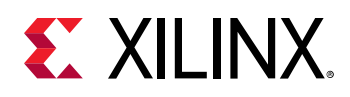

negligence, or under any other theory of liability) for any loss or damage of any kind or nature related to, arising under, or in connection with, the Materials (including your use of the Materials), including for any direct, indirect, special, incidental, or consequential loss or damage (including loss of data, profits, goodwill, or any type of loss or damage suffered as a result of any action brought by a third party) even if such damage or loss was reasonably foreseeable or Xilinx had been advised of the possibility of the same. Xilinx assumes no obligation to correct any errors contained in the Materials or to notify you of updates to the Materials or to product specifications. You may not reproduce, modify, distribute, or publicly display the Materials without prior written consent. Certain products are subject to the terms and conditions of Xilinx's limited warranty, please refer to Xilinx's Terms of Sale which can be viewed at [https://](https://www.xilinx.com/legal.htm#tos) [www.xilinx.com/legal.htm#tos](https://www.xilinx.com/legal.htm#tos); IP cores may be subject to warranty and support terms contained in a license issued to you by Xilinx. Xilinx products are not designed or intended to be fail-safe or for use in any application requiring fail-safe performance; you assume sole risk and liability for use of Xilinx products in such critical applications, please refer to Xilinx's Terms of Sale which can be viewed at [https://www.xilinx.com/legal.htm#tos.](https://www.xilinx.com/legal.htm#tos)

#### **AUTOMOTIVE APPLICATIONS DISCLAIMER**

AUTOMOTIVE PRODUCTS (IDENTIFIED AS "XA" IN THE PART NUMBER) ARE NOT WARRANTED FOR USE IN THE DEPLOYMENT OF AIRBAGS OR FOR USE IN APPLICATIONS THAT AFFECT CONTROL OF A VEHICLE ("SAFETY APPLICATION") UNLESS THERE IS A SAFETY CONCEPT OR REDUNDANCY FEATURE CONSISTENT WITH THE ISO 26262 AUTOMOTIVE SAFETY STANDARD ("SAFETY DESIGN"). CUSTOMER SHALL, PRIOR TO USING OR DISTRIBUTING ANY SYSTEMS THAT INCORPORATE PRODUCTS, THOROUGHLY TEST SUCH SYSTEMS FOR SAFETY PURPOSES. USE OF PRODUCTS IN A SAFETY APPLICATION WITHOUT A SAFETY DESIGN IS FULLY AT THE RISK OF CUSTOMER, SUBJECT ONLY TO APPLICABLE LAWS AND REGULATIONS GOVERNING LIMITATIONS ON PRODUCT LIABILITY.

#### **Copyright**

© Copyright 2019-2020 Xilinx, Inc. Xilinx, the Xilinx logo, Alveo, Artix, Kintex, Spartan, Versal, Virtex, Vivado, Zynq, and other designated brands included herein are trademarks of Xilinx in the United States and other countries.AMBA, AMBA Designer, Arm, ARM1176JZ-S, CoreSight, Cortex, PrimeCell, Mali, and MPCore are trademarks of Arm Limited in the EU and other countries. All other trademarks are the property of their respective owners.